10

# SONY®

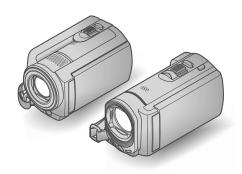

DCR-SR58E/SR68E/SR78E/ SR88E/SX33E/SX34E/SX43E/ SX44E/SX53E/SX63E

Digital Video Camera Recorder

Operating Guide

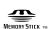

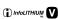

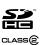

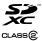

| Getting started                          | 12 |
|------------------------------------------|----|
| Recording/Playback                       | 20 |
| Making good use of your camcorder        | 31 |
| Saving movies and photos with a computer | 33 |
| Saving images with an external device    | 40 |
| Customizing your camcorder               | 48 |
| Additional information                   | 55 |
| Quick reference                          | 63 |

Table of contents

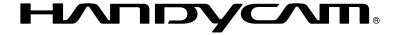

# Read this first

Before operating the unit, please read this manual thoroughly, and retain it for future reference.

#### WARNING

To reduce fire or shock hazard, do not expose the unit to rain or moisture.

Do not expose the batteries to excessive heat such as sunshine, fire or the like.

#### CAUTION

#### **Battery pack**

If the battery pack is mishandled, the battery pack can burst, cause a fire or even chemical burns. Observe the following cautions.

- Do not disassemble.
- Do not crush and do not expose the battery pack to any shock or force such as hammering, dropping or stepping on it.
- Do not short circuit and do not allow metal objects to come into contact with the battery terminals.
- Do not expose to high temperature above 60°C (140 °F) such as in direct sunlight or in a car parked in the sun.
- · Do not incinerate or dispose of in fire.
- Do not handle damaged or leaking lithium ion batteries.
- Be sure to charge the battery pack using a genuine Sony battery charger or a device that can charge the battery pack.
- Keep the battery pack out of the reach of small children.
- · Keep the battery pack dry.
- Replace only with the same or equivalent type recommended by Sony.
- Dispose of used battery packs promptly as described in the instructions.

Replace the battery with the specified type only. Otherwise, fire or injury may result.

#### **AC Adaptor**

Do not use the AC Adaptor placed in a narrow space, such as between a wall and furniture.

Use the nearby wall outlet (wall socket) when using the AC Adaptor. Disconnect the AC Adaptor from the wall outlet (wall socket) immediately if any malfunction occurs while using your camcorder.

Even if your camcorder is turned off, AC power source (mains) is still supplied to it while connected to the wall outlet (wall socket) via the AC Adaptor.

# Notice for customers in the United Kingdom

A moulded plug complying with BS 1363 is fitted to this equipment for your safety and convenience.

Should the fuse in the plug supplied need to be replaced, a fuse of the same rating as the supplied one and approved by ASTA or SSI to BS 1362, (i.e., marked with an of mark) must be used. If the plug supplied with this equipment has a detachable fuse cover, be sure to attach the fuse cover after you change the fuse. Never use the plug without the fuse cover. If you should lose the fuse cover, please contact your nearest Sony service station.

#### FOR CUSTOMERS IN EUROPE

# Notice for the customers in the countries applying EU Directives

The manufacturer of this product is Sony Corporation, 1-7-1 Konan Minato-ku Tokyo, 108-0075 Japan. The Authorized Representative for EMC and product safety is Sony Deutschland GmbH, Hedelfinger Strasse 61, 70327 Stuttgart, Germany. For any service or guarantee matters please refer to the addresses given in separate service or guarantee documents.

#### ATTENTION

The electromagnetic fields at the specific frequencies may influence the picture and sound of this unit.

This product has been tested and found compliant with the limits set out in the EMC Directive for using connection cables shorter than 3 meters (9.8 feet).

#### Notice

If static electricity or electromagnetism causes data transfer to discontinue midway (fail), restart the application or disconnect and connect the communication cable (USB, etc.) again.

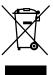

Disposal of Old Electrical & Electronic Equipment (Applicable in the European Union and other European countries with separate collection systems)

This symbol on the product or on its packaging indicates that this product shall not be treated as household waste. Instead it shall be handed over to the applicable collection point for the recycling of electrical and electronic equipment. By ensuring this product is disposed of correctly, you will help prevent potential negative consequences for the environment and human health, which could otherwise be caused by inappropriate waste handling of this product. The recycling of materials will help to conserve natural resources. For more detailed information about recycling of this product, please contact your local Civic Office, your household waste disposal service or the shop where you purchased the product.

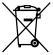

Disposal of waste batteries (applicable in the European Union and other European countries with separate collection systems)

This symbol on the battery or on the packaging indicates that the battery provided with this product shall not be treated as household waste.

On certain batteries this symbol might be used in combination with a chemical symbol. The chemical symbols for mercury (Hg) or lead (Pb) are added if the battery contains more than 0.0005% mercury or 0.004% lead.

By ensuring these batteries are disposed of correctly, you will help prevent potentially negative consequences for the environment and human health which could otherwise be caused by inappropriate waste handling of the battery. The recycling of the materials will help to conserve natural resources. In case of products that for safety, performance or data integrity reasons require a permanent connection with an incorporated battery, this battery should be replaced by qualified service staff only. To ensure that the battery will be treated properly, hand over the product at end-oflife to the applicable collection point for the recycling of electrical and electronic equipment.

For all other batteries, please view the section on how to remove the battery from the product safely. Hand the battery over to the applicable collection point for the recycling of waste batteries.

For more detailed information about recycling of this product or battery, please contact your local Civic Office, your household waste disposal service or the shop where you purchased the product.

#### For the customers in the U.S.A.

If you have any questions about this product, you may call:

Sony Customer Information Center 1-800-222-SONY (7669).

The number below is for the FCC related matters only.

## Regulatory Information

#### **Declaration of Conformity**

Trade Name: SONY Model No.: DCR-SX43E

Responsible Party: Sony Electronics Inc. Address: 16530 Via Esprillo, San Diego,

CA 92127 U.S.A.

Telephone No.: 858-942-2230

This device complies with Part 15 of the FCC Rules. Operation is subject to the following two conditions: (1) This device may not cause harmful interference, and (2) this device must accept any interference received, including interference that may cause undesired operation.

#### **Declaration of Conformity**

Trade Name: SONY Model No.: DCR-SX44E

Responsible Party: Sony Electronics Inc. Address: 16530 Via Esprillo, San Diego,

CA 92127 U.S.A.

Telephone No.: 858-942-2230

This device complies with Part 15 of the FCC Rules. Operation is subject to the following two conditions: (1) This device may not cause harmful interference, and (2) this device must accept any interference received, including interference that may cause undesired operation.

# **Declaration of Conformity**

Trade Name: SONY Model No.: DCR-SX63E

Responsible Party: Sony Electronics Inc.

Address: 16530 Via Esprillo, San Diego,

CA 92127 U.S.A.

Telephone No.: 858-942-2230

This device complies with Part 15 of the FCC Rules. Operation is subject to the following two conditions: (1) This device may not cause harmful interference, and (2) this device must accept any interference received, including interference that may cause undesired operation.

operation.

# **Declaration of Conformity**

Trade Name: SONY

Model No.: DCR-SR68E

Responsible Party: Sony Electronics Inc. Address: 16530 Via Esprillo, San Diego,

CA 92127 U.S.A.

Telephone No.: 858-942-2230

This device complies with Part 15 of the FCC Rules. Operation is subject to the following two conditions: (1) This device may not cause harmful interference, and (2) this device must accept any interference received, including interference that may cause undesired operation.

## **Declaration of Conformity**

Trade Name: SONY

Model No.: DCR-SR88E

Responsible Party: Sony Electronics Inc. Address: 16530 Via Esprillo, San Diego,

CA 92127 U.S.A.

Telephone No.: 858-942-2230

This device complies with Part 15 of the FCC Rules. Operation is subject to the following two conditions: (1) This device may not cause harmful interference, and (2) this device must accept any interference received, including interference that may cause undesired operation.

#### CAUTION

You are cautioned that any changes or modifications not expressly approved in this manual could void your authority to operate this equipment.

#### Note

This equipment has been tested and found to comply with the limits for a Class B digital device, pursuant to Part 15 of the FCC Rules.

These limits are designed to provide reasonable protection against harmful interference in a residential installation. This equipment generates, uses, and can radiate radio frequency energy and, if not installed and used in accordance with the instructions, may cause harmful interference to radio communications. However, there is no guarantee that interference will not occur in a particular installation. If this equipment does cause harmful interference to radio or television reception, which can be determined by turning the equipment off and on, the user is encouraged to try to correct the interference by one or more of the following measures:

- Reorient or relocate the receiving antenna.
- Increase the separation between the equipment and receiver.
- Connect the equipment into an outlet on a circuit different from that to which the receiver is connected.
- Consult the dealer or an experienced radio/ TV technician for help.

The supplied interface cable must be used with the equipment in order to comply with the limits for a digital device pursuant to Subpart B of Part 15 of FCC Rules.

# Battery pack

This device complies with Part 15 of the FCC Rules. Operation is subject to the following two conditions: (1) This device may not cause harmful interference, and (2) this device must accept any interference

received, including interference that may cause undesired operation.

#### Supplied items

The numbers in ( ) are the supplied quantity.

- □ AC Adaptor (1)
- □ Power cord (Mains lead) (1)
- $\square$  A/V connecting cable (1)  $\blacksquare$
- □ USB cable (1) **B**
- □ Rechargeable battery pack NP-FV30 (1)
- □ CD-ROM "Handycam" Application Software (1)
  - "PMB" (software, including "PMB Help")
  - "Handycam" Handbook (PDF)
- ☐ "Operating Guide" (This manual) (1)

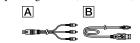

 See page 18 for the memory card you can use with this camcorder.

# Using the camcorder

 Do not hold the camcorder by the following parts, and also do not hold the camcorder by the jack covers.

#### LCD screen

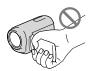

#### Battery pack

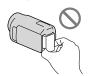

 The camcorder is not dustproofed, dripproofed or waterproofed. See "Precautions" (p. 57).

#### Menu items, LCD panel, and lens

- A menu item that is grayed out is not available under the current recording or playback conditions.
- The LCD screen is manufactured using extremely high-precision technology, so over 99.99% of the pixels are operational for effective use. However, there may be some tiny black points and/or bright points (white, red, blue, or green in color) that appear constantly on the LCD screen. These points are normal results of the manufacturing process and do not affect the recording in any way.

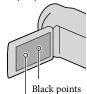

White, red, blue or green points

- Exposing the LCD screen or the lens to direct sunlight for long periods of time may cause malfunctions.
- Do not aim at the sun. Doing so might cause your camcorder to malfunction. Take images of the sun only in low light conditions, such as at dusk.

# About changing the language setting

 The on-screen displays in each local language are used for illustrating the operating procedures. Change the screen language before using your camcorder if necessary (p. 16).

#### Recording

- When you use a memory card with your camcorder for the first time, formatting the memory card with your camcorder (p. 52) is recommended for stable operation.
   All data recorded on the memory card will be deleted when it is formatted, and cannot be recovered. Save important data to your computer, etc., beforehand.
- Before starting to record, test the recording function to make sure that the image and sound

- are recorded without any problems.
- Compensation for the contents of recordings cannot be provided, even if recording or playback is not possible due to a malfunction of the camcorder, storage media, etc.
- TV color systems differ depending on the country/region. To view your recordings on a TV, you need a PAL system-based TV.
- Television programs, films, video tapes, and other materials may be copyrighted.
   Unauthorized recording of such materials may be contrary to copyright laws.

### Note on playback

- Images recorded on your camcorder may not play correctly on other devices.
   Conversely, images recorded on other devices may not play correctly on this camcorder.
- Movies recorded on SD memory cards cannot be played on AV equipment of other manufacturers

#### Save all your recorded image data

 To prevent your image data from being lost, save all your recorded images on external media periodically. It is recommended that you save the image data on a disc such as a DVD-R using your computer. Also, you can save your image data using a VCR or a DVD/HDD recorder, etc. (p. 42).

## Notes on battery pack/AC Adaptor

- Be sure to remove the battery pack or the AC Adaptor after turning off the camcorder.
- Disconnect the AC Adaptor from the camcorder, holding both the camcorder and the DC plug.

# Note on the camcorder/battery pack temperature

 When the temperature of the camcorder or battery pack becomes extremely high or extremely low, you may not be able to record or play back on the camcorder, due to the protection features of the camcorder being activated in such situations. In this case, an indicator appears on the LCD screen.

# When the camcorder is connected to a computer or accessories

- Do not try to format the recording media of the camcorder using a computer. If you do so, your camcorder may not operate correctly.
- When connecting your camcorder to another device with a cable, be sure to insert the connector plug in the correct way. Pushing the plug forcibly into the terminal will damage the terminal and may result in a malfunction of your camcorder.

# If you cannot record/play back images, perform [MEDIA FORMAT]

• If you repeat recording/deleting images for a long time, fragmentation of data occurs on the recording media. Images cannot be saved or recorded. In such a case, save your images on some type of external media first, and then perform [MEDIA FORMAT] by touching MENU (MENU) → [Show others] → [MEDIA FORMAT] (under → [MANAGE MEDIA] category) → the desired medium (DCR-SR58E/SR68E/SR8E/SR38E/SX34E/SX44E/SX53E/SX63E) → [YES] → [YES] → □▼.

#### Carl 7eiss lens

 Your camcorder is equipped with a Carl Zeiss lens, which was developed jointly by Carl Zeiss, in Germany, and Sony Corporation, and produces superior images. It adopts the MTF measurement system for video cameras and offers a quality typical of a Carl Zeiss lens. MTF= Modulation Transfer Function. The number value indicates the amount of light from a subject coming into the lens.

#### Notes on optional accessories

- · We recommend using genuine Sony accessories.
- Availability of such products is subject to country/region.

# About images, illustrations, and screen displays of this manual

 The example images used in this manual for illustration purposes are captured using a digital still camera, and therefore may appear different from images and screen indicators that

- actually appear on your camcorder. And, the illustrations of your camcorder and its screen indication are exaggerated or simplified for understandability.
- In this manual, the internal hard disk (DCR-SR58E/SR68E/SR78E/SR88E), the internal memory (DCR-SX34E/SX44E/SX53E/SX63E) of your camcorder and memory card are called "recording media."
- Design and specifications of your camcorder and accessories are subject to change without notice.

# Confirm the model name of your camcorder

- The model name is shown in this manual when there is a difference in specification between models. Confirm the model name on the bottom of your camcorder.
- The main differences in specification of this series are as follows.

|               | Recording<br>media       | Capacity<br>of internal<br>recording<br>media | USB jack         |
|---------------|--------------------------|-----------------------------------------------|------------------|
| DCR-<br>SR58E | Internal<br>hard         | 80 GB                                         | Output<br>only   |
| DCR-<br>SR68E | disk +<br>memory<br>card |                                               | Input/<br>output |
| DCR-<br>SR78E |                          | 120 GB                                        | Output<br>only   |
| DCR-<br>SR88E |                          |                                               | Input/<br>output |
| DCR-<br>SX33E | Memory<br>card           | _                                             | Output<br>only   |
| DCR-<br>SX43E |                          |                                               | Input/<br>output |
| DCR-<br>SX34E | Internal<br>memory       | 4 GB                                          | Output<br>only   |
| DCR-<br>SX44E |                          |                                               | Input/<br>output |
|               |                          | 16 GB                                         | Output<br>only   |
| DCR-<br>SX63E |                          |                                               | Input/<br>output |

## Notes on use

- Do not do any of the following, otherwise, the recording media may be damaged, recorded images may be impossible to play back or may be lost, or other malfunctions could occur.
  - Eject the memory card when the access lamp
     (p. 19) is lit or flashing
  - Remove the battery pack or AC Adaptor from the camcorder, or subject the camcorder to shock or vibration when the ☐ (Movie)/☐ (Photo) lamps (p. 15) or the access lamp (p. 19) are lit or flashing
- When using a shoulder belt (sold separately), do not crash the camcorder against an object.
- · Do not use your camcorder in very loud areas.

# On the drop sensor (DCR-SR58E/SR68E/SR78E/SR88E)

 To protect the internal hard disk from shock by dropping, the camcorder has a drop sensor function. When a drop occurs, or under a nongravity condition, the block noise made when this function is activated by the camcorder may also be recorded. If the drop sensor catches a drop repeatedly, recording/playback may be stopped.

# Note on using the camcorder at high altitudes (DCR-SR58E/SR68E/SR78E/SR88E)

• Do not turn on the camcorder in a low-pressure area, where the altitude is more than 5,000 meters (16,000 feet). Doing so may damage the internal hard disk drive of your camcorder.

# Operation flow

# Getting started (p. 12)

Prepare the power source and recording media.

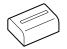

# Recording movies and photos (p. 20)

Recording movies → p. 22

- Changing the recording mode
- Expected recording time (MEDIA INFO)

Shooting photos  $\rightarrow$  p. 24

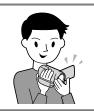

# Playing movies and photos

Playback on the camcorder → p. 25 Playing images on a TV → p. 28

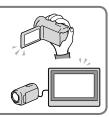

# Saving images

Saving movies and photos with a computer → p. 33 Saving movies and photos in external media → p. 40 Saving images with a DVD writer/recorder → p. 42

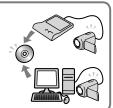

# Deleting movies and photos (p. 31)

If you delete the image data that has been saved on your computer or a disc, you can record new images on the free media space again.

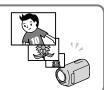

# Table of contents

| Read this first                                                                                                    | 2  |
|----------------------------------------------------------------------------------------------------|----|
| Operation flow.                                                                                                    | 9  |
| Getting started                                                                                                    |    |
| Step 1: Charging the battery pack                                                                                                    | 12 |
| Charging the battery pack abroad                                                                                                    | 14 |
| Step 2: Turning the power on, and setting the date and time                                                                                 | 15 |
| Changing the language setting                                                                                                    | 16 |
| Step 3: Preparing the recording media                                                                                                    | 17 |
| To check the recording media settings                                                                                                    | 18 |
| Dubbing or copying movies and photos from the internal recording media to memory card (DCR-SR58E/SR68E/SR78E/SR88E/SX34E/SX44E/SX53E/SX63E) |    |
| Recording/Playback                                                                                                    |    |
| Recording                                                                                                    | 20 |
| Playback on the camcorder                                                                                                    | 25 |
| Playing images on a TV                                                                                                    | 28 |
| Making good use of your camcorder                                                                                                    |    |
| Deleting movies and photos.                                                                                                    | 31 |
| Saving movies and photos with a computer                                                                                                    |    |
| Preparing a computer (Windows)                                                                                                    | 33 |
| When using a Macintosh                                                                                                    | 33 |
| Starting PMB (Picture Motion Browser)                                                                                                    | 36 |
| Creating a disc with one touch (One Touch Disc Burn)                                                                                        | 36 |
| Importing movies and photos to a computer                                                                                                   | 37 |
| Creating a disc                                                                                                    | 38 |
| Copying a disc                                                                                                    | 39 |
| Editing movies                                                                                                    |    |
| Capturing photos from a movie                                                                                                    | 39 |
| Saving images with an external device                                                                                                    |    |
| Saving images in external media (DIRECT COPY)                                                                                               | 40 |
| Creating a disc with a DVD writer, recorder                                                                                                 | 42 |

| Customizing your camcorder                                |    |
|-----------------------------------------------------------|----|
| Using menus                                               | 48 |
| Getting detailed information from the "Handycam" Handbook |    |
| Additional information                                    |    |
| ? Troubleshooting                                         | 55 |
| Precautions                                               | 57 |
| Specifications                                            | 59 |
| Quick reference                                           |    |
| Screen indicators                                         |    |
| Parts and controls                                        |    |
| Index                                                     | 67 |

# Getting started

# Step 1: Charging the battery pack

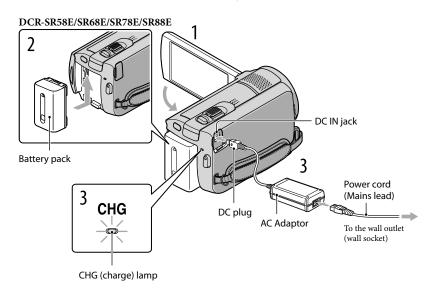

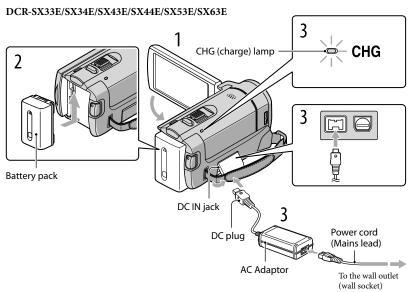

You can charge the "InfoLITHIUM" battery pack (V series) after attaching it to your camcorder.

#### Notes

• You cannot attach any "InfoLITHIUM" battery pack other than the V series to your camcorder.

Turn off your camcorder by closing the LCD screen.

Attach the battery pack by sliding it in the direction of the arrow until it clicks.

Connect the AC Adaptor and the power cord (mains lead) to your camcorder and the wall outlet (wall socket).

Align the ▲ mark on the DC plug with that on the DC IN jack.
 The CHG (charge) lamp lights up and charging starts. The CHG (charge) lamp turns off when the battery pack is fully charged.

When the battery is charged, disconnect the AC Adaptor from the DC IN jack of your camcorder.

## Tips

- See page 61 on recording and playing time.
- When your camcorder is on, you can check the approximate amount of remaining battery power with the remaining battery indicator at the upper left on the LCD screen.

#### To remove the battery pack

Close the LCD screen. Slide the BATT (battery) release lever (①) and remove the battery pack (②).

#### DCR-SR58E/SR68E/SR78E/SR88E

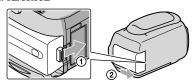

#### DCR-SX33E/SX34E/SX43E/SX44E/SX53E/SX63E

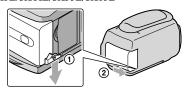

#### To use a wall outlet (wall socket) as a power source

Make the same connections as "Step 1: Charging the battery pack." Even if the battery pack is attached, the battery pack is not discharged.

## Charging the battery pack abroad

You can charge the battery pack in any countries/regions using the AC Adaptor supplied with your camcorder within the AC 100 V - 240 V, 50 Hz/60 Hz range.

#### Notes

• Do not use an electronic voltage transformer.

#### Notes on the battery pack

- When you remove the battery pack or disconnect the AC Adaptor, close the LCD screen and make sure
  that the [II] (Movie) (Photo) lamps (p. 15), the access lamp (p. 19) are turned off.
- The CHG (charge) lamp flashes during charging under the following conditions:
- The battery pack is not attached correctly.
- The battery pack is damaged.
- The temperature of the battery pack is low.
   Remove the battery pack from your camcorder and put it in a warm place.
- The temperature of the battery pack is high.
   Remove the battery pack from your camcorder and put it in a cool place.
- In the default setting, the power turns off automatically if you leave your camcorder without any
  operation for about 5 minutes, to save battery power ([A.SHUT OFF]).

## Notes on the AC Adaptor

- Use the nearby wall outlet (wall socket) when using the AC Adaptor. Disconnect the AC Adaptor from the wall outlet (wall socket) immediately if any malfunction occurs while using your camcorder.
- Do not use the AC Adaptor placed in a narrow space, such as between a wall and furniture.
- Do not short-circuit the DC plug of the AC Adaptor or battery terminal with any metallic objects. This
  may cause a malfunction.

# Step 2: Turning the power on, and setting the date and time

Open the LCD screen of your camcorder.

Your camcorder turns on.

• To turn on your camcorder when the LCD screen is open, press POWER.

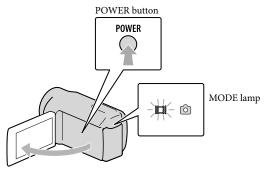

Select the desired geographical area with \_\_/\_, then touch [NEXT].

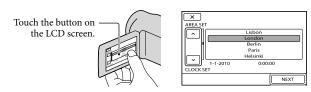

- To set the date and time again, touch MENU (MENU) → [Show others] → [CLOCK/ALANG] (under  $^{\circ}$  [GENERAL SET] category) → [CLOCK SET]. When an item is not on the screen, touch  $^{\circ}$  until the item appears.
- Set [SUMMERTIME], date and time, then touch OK.

The clock starts.

• If you set [SUMMERTIME] to [ON], the clock advances 1 hour.

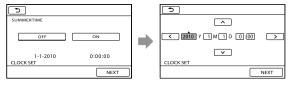

#### Notes

- The date and time do not appear during recording, but they are automatically recorded on the recording media, and can be displayed during playback. To display the date and time, touch MENU → [Show others] → [PLAYBACK SET] (under PLAYBACK] category) → [DATA CODE] → [DATE/TIME] → OK → DATE → OK → DATE/TIME] → OK → DATE/TIME] → OK → DATE/TIME → OK → DATE/TIME →
- You can turn off the operation beeps by touching MENU (MENU) → [Show others] → [SOUND/DISP SET] (under  $^{\circ}$  [GENERAL SET] category) → [BEEP] → [OFF] →  $^{\circ}$  OK →  $^{\circ}$   $^{\circ}$   $^$
- If the button you touch does not react correctly, calibrate the touch panel.

## To turn off the power

Close the LCD screen. The lacksquare (Movie) lamp flashes for a few seconds and the power is turned off.

## Tips

- You can turn off your camcorder also by pressing POWER.
- When [POWER ON BY LCD] is set to [OFF], turn off your camcorder by pressing POWER.

# Changing the language setting

# Step 3: Preparing the recording media

The recording media that can be used differs depending on your camcorder. The following icons are displayed on the screen of your camcorder.

DCR-SX33E/SX43E:

lue

DCR-SX34E/SX44E/SX53E/SX63E:

.

Į,

Internal memory

Memory card

Memory card

DCR-SR58E/SR68E/SR78E/SR88E:

\*
Internal hard disk

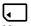

Memory card

- \* In the default setting, both movies and photos are recorded on this recording media. You can perform recording, playback and editing operations on the selected medium.
- Tips
- See page 61 for the recordable time of movies.

Selecting the recording media for movies (DCR-SR58E/SR68E/SR78E/SR88E/SX34E/SX44E/SX53E/SX63E)

1 Touch MENU (MENU) → [Show others] → [MEDIA SETTINGS] (under (MANAGE MEDIA) category) → [MOVIE MEDIA SET].

The [MOVIE MEDIA SET] screen appears.

- 2 Touch the desired recording media.
- 3 Touch [YES]  $\rightarrow$  OK.

The recording medium is changed.

Selecting the recording media for photos (DCR-SR58E/SR68E/SR78E/SR88E/SX34E/SX44E/SX53E/SX63E)

Touch MENU (MENU) → [Show others] → [MEDIA SETTINGS] (under  $\bigcirc$  [MANAGE MEDIA] category) → [PHOTO MEDIA SET].

The [PHOTO MEDIA SET] screen appears.

Touch the desired recording media.

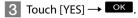

The recording medium is changed.

## To check the recording media settings

When recording in movie recording mode or photo recording mode, the recording media icon is displayed in the top right corner of the screen.

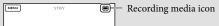

• The icon displayed on the LCD screen varies depending on the camcorder you use.

#### Inserting a memory card

#### Notes

 Set the recording medium to [MEMORY CARD] to record movies and/or photos on memory card (DCR-SR58E/SR68E/SR78E/SR88E/SX34E/SX44E/SX53E/SX63E).

#### Types of memory card that can be used with your camcorder

- Only "Memory Stick PRO Duo" media, "Memory Stick PRO-HG Duo" media, SD memory cards (Class 2 or faster), SDHC memory cards (Class 2 or faster) and SDXC memory cards (Class 2 or faster) can be used with this camcorder. Operation with all memory cards is not assured.
- "Memory Stick PRO Duo" media of up to 32 GB and SD memory cards of up to 64 GB have been tested and proven to operate with your camcorder.
- In this manual, "Memory Stick PRO Duo" media and "Memory Stick PRO-HG Duo" media are called "Memory Stick PRO Duo" media and SD memory cards, SDHC memory cards and SDXC memory cards are called SD memory cards.

#### Notes

- · MultiMediaCard cannot be used.
- Images recorded on SDXC memory cards cannot be played back or imported on non-exFAT\*-compatible
  computers, AV components, etc., connected to this camcorder by USB cable. Check that the connected
  devices are compatible with exFAT beforehand. If you connect a device that is not compatible with exFAT,
  the screen for initialization may appear. Never execute initialization, otherwise all recorded contents will
  be lost.
- \* exFAT is the file system used in SDXC memory cards.

# Size of memory cards that can be used with your camcorder

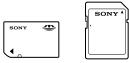

- Only "Memory Stick Duo" media that is about a half the size of the standard "Memory Stick" media, and standard-sized SD memory cards can be used.
- Do not attach a label, etc., to a memory card or memory card adaptor. Doing so may cause a malfunction.

Open the cover, orient the memory card's notched corner as shown in the illustration, and insert into the memory card slot until it clicks.

· Close the cover after inserting the memory card.

#### DCR-SR58E/SR68E/SR78E/SR88E Access lamp

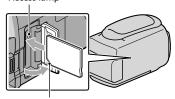

Note direction of notched corner.

#### DCR-SX33E/SX34E/SX43E/SX44E/ SX53E/SX63E

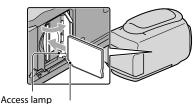

Note direction of notched corner.

The [Create a new Image Database File.] screen may appear if you insert a new memory card. In that case, touch [YES]. If you record only photos on the memory card, touch [NO].

 Confirm the direction of the memory card. If you forcibly insert the memory card in the wrong direction, the memory card, memory card slot, or image data may be damaged.

#### Notes

• If [Failed to create a new Image Database File. It may be possible that there is not enough free space.] is displayed, initialize the memory card by touching MENU (MENU) → [Show others] → [MEDIA FORMAT] (under MENANGE MEDIA] category) → [MEMORY CARD] (DCR-SR58E/SR68E/SR78E/SR88E/SX34E/SX44E/SX53E/SX63E) → [YES] → [YES] → [VES] → [VES] →

## To eject the memory card

Open the cover and lightly push the memory card in once.

- Do not open the cover during recording.
- When inserting or ejecting the memory card, be careful so that the memory card does not pop out and drop.

Dubbing or copying movies and photos from the internal recording media to memory card (DCR-SR58E/SR68E/SR78E/SR88E/SX34E/SX44E/SX53E/SX63E)

Touch MENU (MENU)  $\rightarrow$  [Show others]  $\rightarrow$  [MOVIE DUB]/[PHOTO COPY] (under  $\square$  [EDIT] category), then follow the displays on the screen.

# Recording/Playback

# Recording

In the default setting, movies are recorded on the following recording media.

DCR-SX33E/SX43E: Memory card

DCR-SX34E/SX44E/SX53E/SX63E: Internal memory DCR-SR58E/SR68E/SR78E/SR88E: Internal hard disk

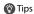

See page 17 on changing the recording media
 (DCR-SR58E/SR68E/SR78E/SR88E/SX34E/SX44E/SX53E/SX63E).

## To open the lens cover

Slide the LENS COVER switch to open.

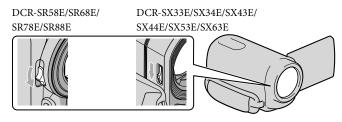

Tips

 $\bullet\,$  When you finish recording or when you play back images, close the lens cover.

Fasten the grip belt.

DCR-SR58E/SR68E/SR78E/SR88E

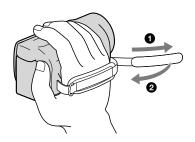

#### DCR-SX33E/SX34E/SX43E/SX44E/SX53E/SX63E

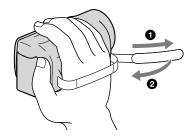

# Open the LCD screen of your camcorder.

Your camcorder turns on.

- To turn on your camcorder when the LCD screen is already open, press POWER (p. 15).
- You can switch recording modes by pressing MODE. Press MODE to light up the desired recording mode lamp.

#### DCR-SR58E/SR68E/SR78E/SR88E

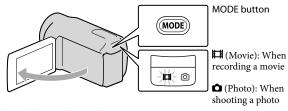

#### DCR-SX33E/SX34E/SX43E/SX44E/SX53E/SX63E

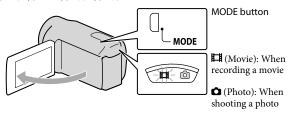

# Recording movies

#### Press START/STOP to start recording.

• You can start recording also by touching • in the bottom left of the LCD screen.

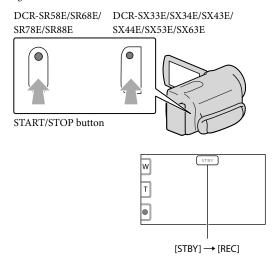

To stop recording, press START/STOP again.

- You can stop recording also by touching in the bottom left of LCD screen.
- The icons and indicators on the LCD panel will be displayed for about 3 seconds, then disappear after turning on your camcorder or switching the recording (movie/photo)/playback modes. To display the icons and indicators again, touch anywhere on the screen except the rec & zoom buttons on the LCD.

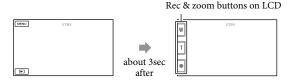

## Notes

- If you close the LCD screen while recording movies, the camcorder stops recording.
- The maximum continuous recordable time of movies is about 13 hours.
- When a movie file exceeds 2 GB, the next movie file is created automatically.
- It will take several seconds until you can start recording after you turn on the camcorder. You cannot
  operate your camcorder during this time.

- The following states will be indicated if data is still being written onto the recording media after recording
  has finished. During this time, do not apply shock or vibration to the camcorder, or remove the battery or
  AC Adaptor.
  - Access lamp (p. 19) is lit or flashing
  - The media icon in the upper right of the LCD screen is flashing

#### Tips

- When a face is detected, a white frame appears and the image quality around the face is optimized automatically ([FACE DETECTION]).
- You can capture photos from recorded movies (DCR-SR58E/SR68E/SR78E/SR88E/SX34E/SX43E/SX44E/SX53E/SX63E).
- See page 61 on the recordable time of movies.
- You can check the recordable time, estimated remaining capacity, etc., by touching MENU (MENU) → [Show others] → [MEDIA INFO] (under (MANAGE MEDIA) category).
- The LCD screen of your camcorder can display recording images across the entire screen (full pixel display). However, this may cause slight trimming of the top, bottom, right and left edges of images when played back on a TV which is not compatible with full pixel display. In this case, set [GUIDEFRAME] to [ON], and record images using the outer frame displayed on the screen as a guide.
- [☐STEADYSHOT] is set to [ON] in the default setting.
- To adjust the angle of the LCD panel, first open the LCD panel 90 degrees to the camcorder (①), and then adjust the angle (②).

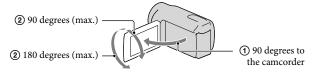

## Data code during recording

The recording date, time and condition are recorded automatically on the recording media. They are not displayed during recording. However, you can check them as [DATA CODE] during playback. To display them, touch  $(MENU) \rightarrow [Show \text{ others}] \rightarrow [PLAYBACK SET]$  (under PLAYBACK category) PLAYBACK a desired setting PLAYBACK category).

# Shooting photos

In the default setting, photos are recorded on the following recording media.

DCR-SX33E/SX43E: Memory card

DCR-SX34E/SX44E/SX53E/SX63E: Internal memory DCR-SR58E/SR68E/SR78E/SR88E: Internal hard disk

- Tips
- See page 17 on changing the recording media (DCR-SR58E/SR68E/SR78E/SR88E/SX34E/SX44E/SX53E/SX63E).
- 1 Press MODE to turn on the 🗅 (Photo) lamp.

The LCD screen display switches for photo recording mode, and the screen aspect ratio becomes 4:3.

2 Press PHOTO lightly to adjust the focus, then press it fully.

• You can record photos also by touching on the LCD screen.

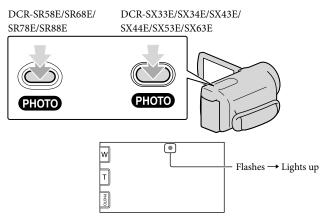

When IIIIIII disappears, the photo is recorded.

- Tips
- To change the image size, touch MENU (MENU) → [Show others] → [■IMAGE SIZE] (under PHOTO SETTINGS] category) → a desired setting → NENDER → NENDER → NEND
- $\bullet\,$  You can check the recordable number of photos on the LCD screen (p. 63).

# Playback on the camcorder

In the default setting, movies and photos that are recorded on the following recording media are played.

DCR-SX33E/SX43E: Memory card

DCR-SX34E/SX44E/SX53E/SX63E: Internal memory DCR-SR58E/SR68E/SR78E/SR88E: Internal hard disk

## Tips

 See page 17 on changing the recording media (DCR-SR58E/SR68E/SR78E/SR88E/SX34E/SX44E/SX53E/SX63E).

# Open the LCD screen of your camcorder.

Your camcorder turns on.

• To turn on your camcorder when the LCD screen is already open, press POWER (p. 15).

# Press (VIEW IMAGES).

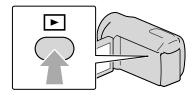

The VISUAL INDEX screen appears after some seconds.

You can display the VISUAL INDEX screen also by touching (VIEW IMAGES) on the LCD screen.

Touch 🎞 (Movie) (①) → a desired movie (②) to play back a movie. Touch the ಿ (Photo) (①) → a desired photo (②) to view a photo.

Movies are displayed and sorted by recording date.

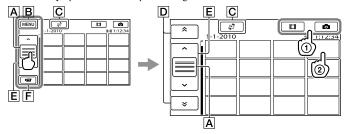

A Switches operating button display.

- **B** To MENU screen
- © Displays the screen to select the index type ([DATE INDEX]/[■FILM ROLL]/ [■FACE]).
- D : Displays movies recorded on the previous/next date.\*
- E \_\_\_\_\_\_: Displays the previous/next movie.
- **F** Returns to the recording screen.
- \* D is displayed when A is touched.
- You can scroll the display by touching and dragging  $\overline{\mathbf{D}}$  or  $\overline{\mathbf{E}}$ .
- I▶I appears with the movie or photo that was most recently played or recorded. If you touch the
  movie or photo with I▶I, you can continue playback from the previous time. (▶ appears on the
  photo recorded on a memory card.)

#### Playing movies

Your camcorder starts playing the selected movie.

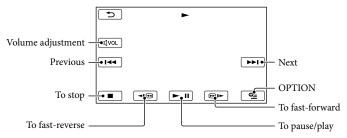

- Tips
- When playback from the selected movie reaches the last movie, the screen returns to the VISUAL INDEX screen.
- Touch during pause to play back movies slowly.
- As you repeat touching 
   during playback, movies are played as fast as about 5 times →
   about 10 times → about 30 times → about 60 times.
- You can display the VISUAL INDEX by touching MENU (MENU) → [Show others] → [VISUAL INDEX] (under PLAYBACK] category).
- The recording date, time, and shooting conditions are recorded automatically during recording. This information is not displayed during recording, but you can display it during playback by touching (MENU) → [Show others] → [PLAYBACK SET] (under ☐ [PLAYBACK] category) → [DATA CODE] → a desired setting → ○K → → ★ .

# To adjust the sound volume of movies

While playing back movies, touch  $\longrightarrow$  adjust with  $\bigcirc$   $\longrightarrow$   $\bigcirc$ 

• You can also adjust the sound volume by using in the OPTION MENU.

# Viewing photos

Your camcorder displays the selected photo.

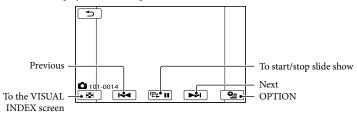

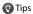

• When viewing photos recorded on a memory card, 101 • (playback folder) appears on the screen.

# Playing images on a TV

Connect your camcorder to the input jack of a TV or VCR using the A/V connecting cable  $\boxed{1}$  or an A/V connecting cable with S VIDEO  $\boxed{2}$ . Connect your camcorder to the wall outlet (wall socket) using the supplied AC Adaptor for this operation (p. 14). Refer also to the instruction manuals supplied with the devices to be connected.

# 1 A/V connecting cable (supplied)

Connecting to another device via the A/V Remote Connector using an A/V connecting cable.

## 2 A/V connecting cable with S VIDEO (sold separately)

When connecting to another device via the S VIDEO jack, by using an A/V connecting cable with an S VIDEO cable (sold separately), higher quality images can be produced than with an A/V connecting cable. Connect the white and red plugs (left/right audio) and the S VIDEO plug (S VIDEO channel) of the A/V connecting cable with an S VIDEO cable (sold separately). The yellow plug connection is not necessary. Connecting only the S VIDEO plug will not output audio

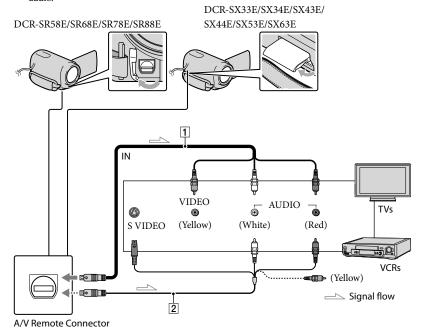

1 Set the input selector of the TV to the input your camcorder will be connected to.

For details, refer to the instruction manuals supplied with the TV.

2 Connect your camcorder to a TV with the A/V connecting cable (1, supplied) or an A/V connecting cable with S VIDEO (2, sold separately).

Connect your camcorder to the input jack of the TV.

3 Play back movies and photos on your camcorder (p. 25).

#### To set the aspect ratio according to the connected TV (16:9/4:3)

Touch MENU (MENU)  $\rightarrow$  [Show others]  $\rightarrow$  [OUTPUT SETTINGS] (under % [GENERAL SET] category)  $\rightarrow$  [TV TYPE]  $\rightarrow$  [16:9] or [4:3]  $\rightarrow$   $\bigcirc$   $\times$   $\longrightarrow$   $\longrightarrow$   $\times$  .

#### When connecting to your TV via a VCR

Connect your camcorder to the LINE IN input on the VCR using the A/V connecting cable. Set the input selector on the VCR to LINE (VIDEO 1, VIDEO 2, etc.).

#### When your TV is monaural (When your TV has only one audio input jack)

Connect the yellow plug of the A/V connecting cable to the video input jack and connect the white (left channel) or red (right channel) plug to the audio input jack of your TV or VCR.

#### If your TV/VCR has a 21-pin adaptor (EUROCONNECTOR)

Use a 21-pin adaptor (sold separately) to view playback pictures.

## Notes

- When you set [TV TYPE] to [4:3], the image quality may deteriorate. Also, when the recorded image's
  aspect ratio switches between 16:9 (wide) and 4:3, the image may jitter.
- On some 4:3 TVs, the photos recorded in 4:3 aspect ratio may not be displayed full screen. This is not a
  malfunction.

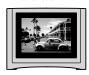

• When you play back an image recorded in 16:9 (wide) aspect ratio on a 4:3 TV not compatible with the 16:9 (wide) signal, set [TV TYPE] to [4:3].

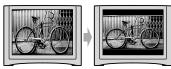

# Tips

# Making good use of your camcorder

# Deleting movies and photos

You can free media space by deleting movies and photos from recording media.

#### Notes

- You cannot restore images once they are deleted. Save important movies and photos in advance.
- Do not remove the battery pack or the AC Adaptor from your camcorder while deleting the images. It may damage the recording media.
- Do not eject memory card while deleting images from the memory card.
- You cannot delete protected movies and photos.
   Undo the protection of the movies and photos to delete them, before you try to delete them.
- If the deleted movie is included in the Playlist, the movie added to the Playlist is deleted also from the Playlist.

# Tips

- You can delete an image on the playback screen from Particol OPTION MENU.
- To delete all images recorded in the recording media, and recover all the recordable space of the media, format the media.
- Reduced-size images which enable you to view many images at the same time on an index screen are called "thumbnails."
  - Touch MENU (MENU)  $\rightarrow$  [Show others]  $\rightarrow$  [DELETE] (under  $\blacksquare$  [EDIT] category).
- ∠ To delete movies, touch
  [IDELETE] → [IDELETE].
  - To delete photos, touch [■DELETE] →
     [■DELETE].
- 3 Touch and display the ✓ mark on the movies or photos to be deleted.

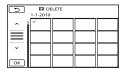

 Press and hold the image down on the LCD screen to confirm the image. Touch to return to the previous screen.

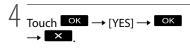

To delete all movies/photos at one time

In step 2, touch [ $\blacksquare$ ] DELETE]  $\rightarrow$  [ $\blacksquare$ ] DELETE ALL]  $\rightarrow$  [YES]  $\rightarrow$  [YES]  $\rightarrow$   $\blacksquare$ 

• To delete all photos at one time, touch

[□DELETE] → [□DELETE ALL] → [YES]

→ [YES] → ○K → ▼.

To delete all the movies/photos recorded on the same day at one time

## Notes

- You cannot delete photos on memory card by recording date.
- ① In step 2, touch [□DELETE] → [□DELETE by date].
  - To delete all photos on the same day at one time, touch [■DELETE] → [■DELETE by date].

| → DELETE by date |  |  |        |  |
|------------------|--|--|--------|--|
| ^ i              |  |  |        |  |
| $\equiv$         |  |  | $\Box$ |  |
| ~                |  |  |        |  |
| ОК               |  |  |        |  |

- ② Touch to select the recording date of the desired movies/photos, then touch ok.
  - Touch the image down on the LCD screen to confirm the image. Touch to return to the previous screen.
- $(3) Touch [YES] \xrightarrow{OK} \longrightarrow \times .$

# Saving movies and photos with a computer

# Preparing a computer (Windows)

You can perform following operations using "PMB (Picture Motion Browser)."

- Importing images to a computer
- Viewing and editing imported images
- Creating a disc
- Uploading movies and photos to websites
   To save movies and photos using a computer, install "PMB" from the supplied
   CD-ROM beforehand.

#### Notes

- Do not format the media of your camcorder from a computer. Your camcorder may not operate correctly.
- You can create discs using 12 cm discs of following type with "PMB."
  - DVD-R/DVD+R/DVD+R DL: Unrewritable
  - DVD-RW/DVD+RW: Rewritable

# Step 1 Checking the computer system

#### OS\*1

Microsoft Windows XP SP3\*2/Windows Vista SP2\*3/Windows 7

#### CPU\*4

Intel Pentium III 1 GHz or faster

#### Application

DirectX 9.0c or later (This product is based on DirectX technology. It is necessary to have DirectX installed.)

#### Memory

256 MB or more

Other system requirements for OS should be met

#### Hard disk

Disk volume required for installation: Approximately 500 MB (5 GB or more may be necessary when creating DVD discs.)

#### Display

Minimum 1,024 × 768 dots

#### Others

USB port (this must be provided as standard, Hi-Speed USB (USB 2.0 compatible)), DVD burner (CD-ROM drive is necessary for installation)

- \*1 Standard installation is required. Operation is not assured if the OS has been upgraded or in a multi-boot environment.
- \*2 64-bit editions and Starter (Edition) are not supported. Windows Image Mastering API (IMAPI) Ver.2.0 or newer is required to use disc creation function. etc.
- \*3 Starter (Edition) is not supported.
- \*4 Faster processor is recommended.

#### Notes

• Operation with all computer environments is not assured.

### When using a Macintosh

The supplied software "PMB" is not supported by Macintosh computers. To import the movies and photos to the computer, please contact Apple Inc..

# Step 2 Installing the supplied software "PMB"

Install "PMB" before connecting your camcorder to a computer.

## Notes

- If a version of "PMB" under 5.0.00 has been installed on your computer, you can start all applications from "PMB Launcher" by installing "PMB" from the supplied CD-ROM. Doubleclick the "PMB Launcher" short-cut icon on the computer screen to start "PMB Launcher."
- If a version of "PMB" under 5.0.00 has been installed on your computer, you may be unable to use some functions of those "PMB".

- Confirm that your camcorder is not connected to the computer.
- Turn on the computer.
  - Log on as an Administrator for installation.
  - Close all applications running on the computer before installing the software.
- 3 Place the supplied CD-ROM in the disc drive of your computer.

The installation screen appears.

- If the screen does not appear, click
   [Start] → [Computer] (in Windows
   XP, [My Computer]), then double-click
   [SONYPMB (E:)] (CD-ROM)\*.
- \* Drive names (such as (E:)) may vary depending on the computer.
- 4 Click [Install].

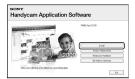

- 5 Select the country or region.
- 6 Select the language for the application to be installed, then proceed to the next screen.
- Read the terms of the license agreement carefully. If you agree to the terms, change to , and

then click [Next]  $\rightarrow$  [Install].

8 Turn on your camcorder, then connect the camcorder to the computer using the supplied USB cable.

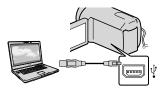

The [USB SELECT] screen appears on the camcorder screen automatically.

Touch the one of the media types displayed on the screen to make the computer recognize your camcorder.

[ WSB CONNECT]: Internal memory (DCR-SX34E/SX44E/SX53E/ SX63E)

[ USB CONNECT]: Memory card

- The displayed recording media differ depending on the model.
- If the [USB SELECT] screen does not appear, touch MENU (MENU) → [Show others] → [USB CONNECT] (under [OTHERS] category).
- 10 Click [Continue] on the computer screen.
- Follow the on-screen instructions to install the software.

- Depending on the computer, you may need to install third party software. If the installation screen appears, follow the instructions to install the required software.
- Restart the computer if required to complete the installation.
- Connect the camcorder to the computer during the installation.

When the installation is completed, following icons will appear. Remove the CD-ROM from your computer.

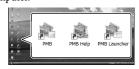

Starts "PMB."

3: Displays "PMB Help."

: Displays "PMB Launcher." "PMB Launcher" enables you to start "PMB" or other software, or to open web sites.

- Other icons may appear.
- No icon may appear depending on the installation procedure.

# Notes

 To create discs or use other functions on Windows XP, Image Mastering API v2.0 for Windows XP should be installed. If Image Mastering API v2.0 for Windows XP has not been installed yet, select it from required programs on the installation screen and install it following the procedures displayed. (The computer must be connected to the internet for the installation.) You may install Image Mastering API v2.0 for Windows XP in response to the message displayed when you try to start those functions.

# To disconnect your camcorder from the computer

① Click the ₩ icon at the bottom right of the desktop of the computer → [Safely remove USB Mass Storage Device].

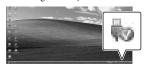

- ② Touch [END] → [YES] on the camcorder screen.
- 3 Disconnect the USB cable.

#### Notes

- Access from the computer using the supplied software "PMB." Do not modify the files or folders on the camcorder from the computer.
   The image files may be destroyed or may not be played back.
- When importing a long movie or edited image, use the supplied software "PMB." If you use any other software, images may not be imported properly.
- Operation is not guaranteed, if you perform the above operation.
- When you delete image files, follow the steps on page 31. Do not delete the image files on the camcorder directly from the computer.
- Do not copy the files on the recording media from the computer. Operation is not guaranteed.

# Starting PMB (Picture

# Motion Browser)

Double-click the "PMB" short-cut icon on the computer screen.

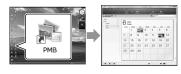

#### Notes

 If the icon is not displayed on the computer screen, click [Start] → [All Programs] → [PMB] to start "PMB."

You can view, edit, or create discs of movies and photos using "PMB."

# Reading "PMB Help"

For details on how to use "PMB," read the "PMB Help." Double-click the "PMB Help" short-cut icon on the computer screen to open the "PMB Help."

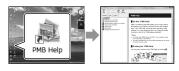

## Notes

If the icon is not displayed on the computer screen, click [Start] → [All Programs] → [PMB] → [PMB Help]. You can also open the "PMB Help" from [Help] of "PMB."

# Creating a disc with one touch

# (One Touch Disc Burn)

Movies and photos recorded on your camcorder that have not yet been saved with One Touch Disc Burn function can be saved on a disc automatically.

- Install "PMB" beforehand (p. 33), however, do not start "PMB."
- Connect your camcorder to the wall outlet (wall socket) using the AC Adaptor supplied for this operation (p. 14).
- With One Touch Disc Burn function on your camcorder, you can save movies and photos recorded on the internal recording media only (DCR-SR58E/SR68E/SR78E/SR88E/SX34E/ SX44E/SX53E/SX63E).

# Turn on your computer, and place an unused disc on the DVD drive.

- See page 33 for the type of discs you can use.
- If any other software than "PMB" starts automatically, shut it down.
- Turn on your camcorder, then connect the camcorder to the computer using the supplied USB cable.

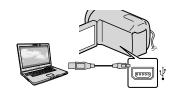

Press ♥ (DISC BURN).

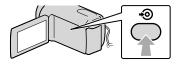

4

Follow the instructions on the computer screen.

#### Notes

 Movies and photos are not saved on the computer when you perform One Touch Disc Burn.

## Importing movies and photos to a computer

Movies and photos recorded on your camcorder can be imported to a computer. Turn on the computer beforehand.

#### Notes

- Connect your camcorder to the wall outlet (wall socket) using the supplied AC Adaptor for this operation (p. 14).
- Turn on your camcorder, then connect the camcorder to the computer using the supplied USB cable.

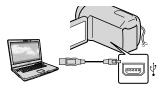

The [USB SELECT] screen appears on the camcorder screen.

Touch the recording media that contains the images you want to save on the camcorder screen.

[ ■USB CONNECT]: Internal memory

[ USB CONNECT]: Memory card

- The displayed recording media differ depending on the model.
- If the [USB SELECT] screen does not appear, touch MENU (MENU) → [Show others] → [USB CONNECT] (under EQUITIERS] category).

The [Import] window appears on the computer screen.

## Creating a disc

ろ Click [Import].

• Refer to "PMB Help" (p. 36) for details.

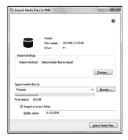

Movies and photos are imported to your computer.

When the operation is completed, the "PMB" screen appears.

You can create a disc by selecting movies previously imported to your computer (p. 37).

Turn on your computer, and place an unused disc on the DVD drive.

- See page 33 for the type of discs you can use.
- If any other software than "PMB" starts automatically, shut it down.
- ∠ Start "PMB" (p. 36).
- Click [Calendar] or [Index] on the left side in the window, and select the folder or date, then select the movies.
  - To select plural movies, hold the Ctrl key down and click thumbnails.

At the top of the window, click
☐ → [Create DVD-Video Format Discs (STD)].

The window used to select movies appears.

 To add movies to the previously selected ones, select the movies in the main window and drag and drop onto the window for selecting movies.

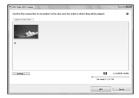

## 5 Follow the instructions on the screen to create a disc.

· It may take a long time to create a disc.

#### Copying a disc

You can copy a recorded disc to another disc using "Video Disc Copier."

Click [Start] → [All Programs] → [PMB] → [PMB Launcher] → [Disc creation] → [Video Disc Copier] to start the software. See "Video Disc Copier" help on the operation.

#### **Editing movies**

You can cut out only necessary parts from a movie and save it as another file. Double-click the movie to be edited on "PMB," then click [Show Edit Palette] on the right side of the screen → [Trim Video], or select the [Manipulate] menu → [Edit] → [Trim Video]. See "PMB Help" (p. 36) for details.

#### Capturing photos from a movie

You can save a frame of a movie as a photo file.

Double-click the movie to be edited on "PMB," then click [Show Edit Palette] on the right side of the screen → [Save Frame]. See "PMB Help" (p. 36) for details.

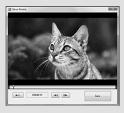

#### Saving images with an external device

## Saving images in external media

(DIRECT COPY)

You can save movies and photos on external media (USB storage device), such as an external hard disk drive. You can also play back images on the camcorder or another playback device.

#### Notes

- For this operation, you need the USB Adaptor Cable VMC-UAM1 (sold separately).
- The USB Adaptor Cable VMC-UAM1 may not be available in some countries/regions.
- You cannot use the following devices as an external media.
  - media with a capacity exceeding 2 TB
  - ordinary disc drive such as CD or DVD drive
  - media connected via USB hub
  - media with built-in USB hub
  - card reader
- You may not be able to use external media with a code function.
- FAT file system is available for your camcorder.
   If the external media was formatted to NTFS file system, etc., format the external media on your camcorder before use. The format screen appears when the external media is connected to your camcorder. The format screen may appear even in the case of media utilizing the FAT file system.
- Operation is not assured with every connectable device.
- Connect your camcorder to the wall outlet (wall socket) using the supplied AC adaptor (p. 14).
- Refer to the instruction manual supplied with the external media.
- Refer to the Sony support page for your country/region for details on external media that can be used.

#### Tips

 You can also import images recorded on external media using the supplied software "PMB."

- Connect the AC Adaptor and the power cord (mains lead) to the DC IN jack of your camcorder and the wall outlet (wall socket).
- If the external media has the AC power cable, connect it to the wall outlet (wall socket).
- Connect the USB Adaptor Cable to the external media.
- Connect the USB Adaptor Cable to the  $\Psi$  (USB) jack of your camcorder.

When the [Create a new Image Database File.] screen appears, touch [YES].

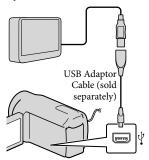

5 Touch [Copy.] on the camcorder screen.

DCR-SR58E/SR68E/SR78E/SR88E/ SX34E/SX44E/SX53E/SX63E: Movies and photos in the internal recording media of the camcorder that have not yet been saved on to external media can be saved.

#### DCR-SX33E/SX43E:

Movies and photos in the camcorder that have not yet been saved on to external media can be saved.

 This screen will appear only when there are newly recorded images.

After the operation is completed, touch on the camcorder screen.

#### Notes

• The number of scenes you can save on the external media are as follows.

Movies: 9,999

Photos: 9,999 frames × 899 folders The number of scenes may be smaller depending on the type of images recorded.

#### When connecting an external media

The images saved in the external media are displayed on the LCD screen. The movie display and photo display buttons on the VISUAL INDEX screen change as illustrated below.

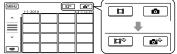

You can make menu settings of the external media such as deleting images. Touch MENU (MENU) -> [Show others] on the VISUAL INDEX screen.

#### To save desired movies and photos You can also save images recorded on memory cards.

#### Notes

• You cannot search or copy photos recorded on

- memory card by recording date.
- ① Touch [Play without copying.] in step 5 above.
  - The VISUAL INDEX screen of the external media is displayed.
- ② Touch MENU (MENU) → [Show others] → [MOVIE DUB] (when selecting movies)/[PHOTO COPY] (when selecting photos).
- ③ Follow the on-screen instructions to select the recording media (DCR-SR58E/SR68E/SR78E/SR88E/SX34E/ SX44E/SX53E/SX63E) and image selection methods.
- (4) When you selected [DUB by select], touch the image to be saved.

#### **✓** appears.

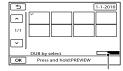

Remaining external media capacity

- Press and hold the image down on the LCD screen to confirm the image. Touch to return to the previous screen.
- By touching date, you can search for images by date.
- (5) Touch  $\longrightarrow$  [YES]  $\longrightarrow$  on the camcorder screen.

## To play back images in the external media on the camcorder

① Touch [Play without copying.] in step 5 above.

The VISUAL INDEX screen of the external media is displayed.

- (2) Play back the image (p. 25).
  - · You can also view images on a TV connected to your camcorder (p. 28).

#### Notes

- · The Date Index of photos cannot be displayed.
- · If your camcorder does not recognize the external media, try the following operations.
  - Reconnect the USB Adaptor Cable to your camcorder
  - If the external media has the AC power cable, connect it to the wall outlet (wall socket)

#### To finish the external media connection

- 1) Touch on the VISUAL INDEX screen of the external media.
- (2) Disconnect the USB Adaptor Cable.

## Creating a disc with a DVD writer, recorder

#### Creating a disc with the dedicated **DVD** writer, **DVDirect** Express

You can create a disc or play back the images on a created disc by using the dedicated DVD writer, DVDirect Express (sold separately).

Refer also to the instruction manual supplied with the DVD writer.

#### Notes

- · Connect your camcorder to the wall outlet (wall socket) using the supplied AC Adaptor for this operation (p. 14).
- Only unused discs of the following types can be used:
  - 12cm DVD-R
  - 12cm DVD+R
- The device does not support two-layered discs.
- · DVDirect Express is referred to as "DVD writer" in this section.
- Connect the AC Adaptor and the power cord (mains lead) to the DC IN jack of your camcorder and the wall outlet (wall socket) (p. 14).
- Turn on your camcorder, and connect the DVD writer to the  $\checkmark$ (USB) jack of your camcorder with the USB cable of the DVD writer.

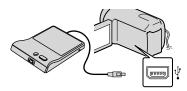

3 Insert an unused disc into the DVD writer, and close the disc tray.

The [DISC BURN] screen appears on the camcorder screen.

Press • (DISC BURN) on the DVD writer.

Movies recorded on the internal recording media that have not been saved on any discs will be recorded onto the disc (DCR-SR58E/SR68E/SR78E/SR88E/SX34E/SX44E/SX53E/SX63E).

Movies that have not been saved on any discs will be recorded onto the disc (DCR-SX33E/SX43E).

- Repeat steps 3 and 4 when the total memory size of movies to be burnt exceeds that of the disc.
- 6 Touch ► (END) → [EJECT DISC] on the camcorder screen.

  Remove the disc after the operation is completed.
- 7 Touch OK, then disconnect the USB cable.

## To customize a disc with DISC BURN OPTION

Perform this operation in the following cases:

- When dubbing a desired image
- When creating multiple copies of the same disc
- When dubbing images in the memory card (DCR-SR58E/SR68E/SR78E/SR88E/SX34E/ SX44E/SX53E/SX63E)
- ① Touch [DISC BURN OPTION] in step 4.
- ② Select the recording media containing the movie(s) you want to save (DCR-SR58E/SR68E/SR78E/SR88E/SX34E/SX44E/ SX53E/SX63E).
- Touch the movie you want to burn on the disc.
  - ✓ appears.

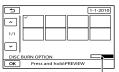

Remaining Disc capacity

- Press and hold the image down on the LCD screen to confirm the image. Touch to return to the previous screen.
- By touching date, you can search for images by date.
- **(4)** Touch  $\rightarrow$  [YES] on the camcorder screen.
  - To create another disc of the same contents, insert a new disc and touch [CREATE SAME DISC].
- ⑤ After the operation is completed, touch [EXIT] → [END] on the camcorder screen.
- ⑥ Disconnect the USB cable from your camcorder.

#### To play back a disc on the DVD writer

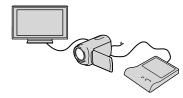

- ① Connect the AC Adaptor and the power cord (mains lead) to the DC IN jack of your camcorder and the wall outlet (wall socket) (p. 14).
- ② Turn on your camcorder, and connect the DVD writer to the Ψ (USB) jack of your camcorder with the USB cable of the DVD writer.
  - You can play back movies on the TV screen by connecting the camcorder to a TV (p. 28).
- ③ Insert a created disc into the DVD writer.
  - The movies on the disc appear as VISUAL INDEX on the camcorder screen.
- 4 Press the play button on the DVD writer.
  - You can also operate by the camcorder screen.
- ⑤ Touch [END] → [EJECT DISC] on the camcorder screen and remove the disc after the operation is completed.
- (6) Touch OK and disconnect the USB cable.
- Notes
- Do not do any of the following when creating a disc.
  - Turn off the camcorder
  - Disconnect the USB cable or the AC adaptor
  - Subject the camcorder to mechanical shock or vibration
  - Eject the memory card from the camcorder

- Play the created disc to make sure dubbing was performed correctly before deleting the movies on your camcorder.
- If [Failed.] or [DISC BURN failed.] appears on the screen, insert another disc into the DVD writer and perform the DISC BURN operation again.

#### Tips

- If the total memory size of movies to be burnt by the DISC BURN operation exceeds that of the disc, disc creation stops when the limit is reached. The last movie on the disc may be cut off.
- Disc creation time to dub movies to the limit of the disc is about 20 to 60 minutes. It may take more time depending on the recording mode or the number of scenes.
- If you cannot play back created discs on any DVD player, connect the camcorder to the DVD writer, and then play back.

## Creating a disc with a DVD writer, etc., other than DVDirect Express

You can save movies on a disc by connecting your camcorder to disc creation devices, such as a Sony DVD writer other than DVDirect Express, with the USB cable. Refer also to the instruction manuals supplied with the devices to be connected.

#### Notes

- Sony DVD writer may not be available in some countries/regions.
- Connect your camcorder to the wall outlet (wall socket) using the supplied AC Adaptor for this operation (p. 14).
- 1 Connect the AC Adaptor and the power cord (mains lead) to the DC IN jack of your camcorder and the wall outlet (wall socket) (p. 14).

2 Turn on your camcorder, and connect a DVD writer, etc. to the Ψ (USB) jack of your camcorder with the USB cable (supplied).

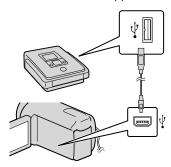

The [USB SELECT] screen appears on the camcorder screen.

- If the [USB SELECT] screen does not appear, touch MENU (MENU) → [Show others] → [USB CONNECT] (under [OTHERS] category).
- 3 Touch the recording media that contains the images on the camcorder screen.
  - [OUSB CONNECT]: Internal hard disk
  - [ USB CONNECT]: Internal memory
  - [**□**USB CONNECT]: Memory card
  - The displayed recording media differ depending on the model.
- 4 Record movies on the connected device.
  - For details, refer to the instruction manuals supplied with the device to be connected.

- 5 After the operation is completed, touch [END] → [YES] on the camcorder screen.
- 6 Disconnect the USB cable.

#### Creating a disc with a recorder, etc.

You can dub images played back on your camcorder on a disc or video cassette, by connecting your camcorder to a disc recorder, a Sony DVD writer, etc., other than DVDirect Express, with the A/V connecting cable. Connect the device in either way of 1 or 2. Refer also to the instruction manuals supplied with the devices to be connected.

#### Notes

- Connect your camcorder to the wall outlet (wall socket) using the supplied AC Adaptor for this operation (p. 14).
- Sony DVD writer may not be available in some countries/regions.
- A/V connecting cable (supplied)
   Connect the A/V connecting cable to the input jack of another device.
- **2** A/V connecting cable with S VIDEO (sold separately)

When connecting to another device via the S VIDEO jack, by using an A/V connecting cable with an S VIDEO cable (sold separately), higher quality images can be produced than with an A/V connecting cable. Connect the white and red plug (left/right audio) and the S VIDEO plug (S VIDEO channel) of the A/V connecting cable with an S VIDEO cable. If you connect the S VIDEO plug only, you will hear no sound. The yellow plug (video) connection is not necessary.

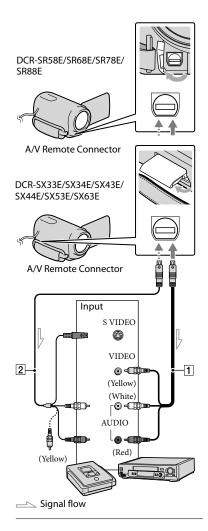

- Insert the recording media in the recording device.
  - If your recording device has an input selector, set it to the input mode.

- Connect your camcorder to the recording device (a disc recorder, etc.) with the A/V connecting cable 1 (supplied) or an A/V connecting cable with S VIDEO 2 (sold separately).
  - Connect your camcorder to the input jacks of the recording device.
- 3 Start playback on your camcorder, and record it on the recording device.
  - Refer to the instruction manuals supplied with your recording device for details.
- 4 When dubbing is finished, stop the recording device, and then your camcorder.

#### Notes

- Since dubbing is performed via analog data transfer, the image quality may deteriorate.
- To hide the screen indicators (such as a counter, etc.) on the screen of the monitor device connected, touch MENU (MENU) → [Show others] → [OUTPUT SETTINGS] (under GENERAL SET] category) → [DISP OUTPUT] → [LCD PANEL] (the default setting) → OK → D → X.
- To record the date/time or camera settings data, touch MENU (MENU) → [Show others] → [PLAYBACK SET] (under [PLAYBACK] category) → [DATA CODE] → a desired setting → OK → → ★ . In addition, touch MENU (MENU) → [Show others] → [OUTPUT SETTINGS] (under [GENERAL SET] category) → [DISP OUTPUT] → [V-OUT/PANEL] → OK →

- When the screen size of display devices (TV, etc.) is 4:3, touch MENU (MENU) → [Show others] → [OUTPUT SETTINGS] (under GENERAL SET] category) → [TV TYPE] → [4:3] → OK → □ → ×
- When you connect a monaural device, connect the yellow plug of the A/V connecting cable to the video input jack, and the white (left channel) or the red (right channel) plug to the audio input jack on the device.

#### Customizing your camcorder

### Using menus

Using the menus, you can perform useful functions and change various settings. If you make good use of menu operations, you can enjoy using your camcorder.

The camcorder has various menu items under each of eight menu categories.

- $\stackrel{\textstyle igspace{\mbox{\sf M}}}{\mbox{\sf MANUAL SETTINGS}}$  (Items to adjust for scene condition)  $\rightarrow$  p. 51
- $\square$  SHOOTING SET (Items for customized shooting)  $\rightarrow$  p. 51
- PHOTO SETTINGS (Items for recording photos) → p. 51
- ightharpoonup PLAYBACK (Items for playback) ightharpoonup p. 51
- $\blacksquare$  EDIT (Items for editing)  $\rightarrow$  p. 52
- $\blacksquare$  OTHERS (Items for other settings)  $\rightarrow$  p. 52
- MANAGE MEDIA (Items for recording media) → p. 52
- Service Contract (Other setup items) → p. 53
- · Menu items are described in more details in the "Handycam" Handbook.

#### Setting menus

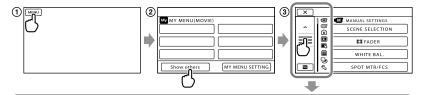

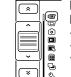

- : The menu list moves from category to category.
- You can touch buttons and drag the screen to scroll the list of the menu.
- The selected category icon is displayed in orange.
- You can return to the MY MENU screen by touching when displayed
- 1 Touch MENU.
- 2 Touch [Show others] on the MY MENU screen.
  - See the next page for details on MY MENU.
- 3 Touch the central part in the left side of screen to change the display.
- 4 Touch the menu item to be changed.
- (5) After changing the setting, touch
  To finish setting the menu, touch

To return to the previous menu screen, touch

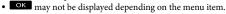

#### Notes

- You may not be able to set some menu items, depending on the recording or playback conditions.
- Grayed out menu items or settings are not available.

#### Tips

 Depending on the menu items being changed, your camcorder switches between playback mode and recording mode (movie/photo).

#### Using MY MENU

You can use the menu items more easily by registering the menu items you use most often on MY MENU. You can register 6 menu items on each MY MENU of the MOVIE, PHOTO, and PLAYBACK.

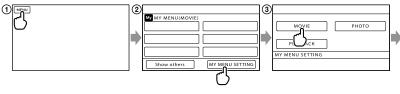

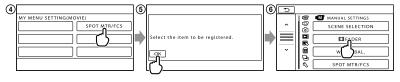

- 1 Touch MENU.
- ② Touch [MY MENU SETTING].
- 3 Touch [MOVIE].
- 4 Touch [SPOT MTR/FCS].
- (5) Touch OK.
- ⑥ Touch [描FADER] (under ॴ [MANUAL SETTINGS] category).
- 7 When MY MENU is displayed, touch .

Repeat the same steps above to register menu items on MY MENU, and enjoy using your "Handycam."

#### Tips

• When an external storage device is connected, the exclusive MY MENU appears.

#### Using the 😉 OPTION MENU

The OPTION MENU appears just like the pop-up window that appears when you right-click the mouse on a computer. When is displayed at bottom-right of the screen, you can use the OPTION MENU. You touch and the menu items you can change in the context appear.

Menu item

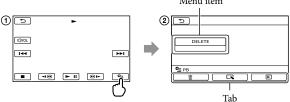

- ① Touch (OPTION).
- ② Touch the desired tab → the item to change the setting.
- (3) After completing the setting, touch OK.

#### Notes

- · Grayed out menu items or settings are not available.
- When the item you want is not on the screen, touch another tab. (There may be no tab.)
- The tabs and items that appear on the screen depend on the recording/playback status of your camcorder at the time.

#### Menu lists

### (MANUAL SETTINGS) category

| SCENE SELECTION | Selects an appropriate recording setting according to the type of scene, such as night view or beach. |
|-----------------|----------------------------------------------------------------------------------------------------|
| ##FADER         | Fades scenes in or out.                                                                               |
| WHITE BAL       | Adjusts the color balance to the brightness of the recording environment.                             |
| SPOT MTR/FCS    | Adjusts the brightness and focus for the selected subject simultaneously.                             |
| SPOT METER      | Adjusts the brightness of images to a subject you touch on the screen.                                |
| SPOT FOCUS      | Focuses on a subject you touch on the screen.                                                         |
| EXPOSURE        | Adjusts the brightness of movies and photos.                                                          |
| FOCUS           | Focuses manually.                                                                                     |
| TELE MACRO      | Shoots a subject in focus with, the background out of focus.                                          |

#### (SHOOTING SET) category

| E⊒REC MODESets the mode to record movies. When recording fast moving subject, a high image quality is recommended. |
|----------------------------------------------------------------------------------------------------|
| GUIDEFRAMEDisplays the frame to make sure the subject is horizontal or vertical.                                   |
| ☐STEADYSHOTSets the SteadyShot function when recording movies.                                                     |
| AUTO SLW SHUTTRAdjusts the shutter speed automatically.                                                            |
| FACE DETECTION Adjusts the image quality of the face(s) automatically.                                             |
| AUDIO REC SET                                                                                                    |
| BLT-IN ZOOM MIC Records movies with vivid sound appropriate to the zoom position.                                  |
| MICREF LEVEL Sets the microphone level.                                                                            |
| OTHER REC SET                                                                                                    |
| □□DIGITAL ZOOMSets the maximum zoom level of the digital zoom that exceeds the zoom level of the optical zoom.     |

#### (PHOTO SETTINGS) category

| ■SELF-TIMER | Sets the self-timer when your camcorder is in photo recording mode. |
|-------------|---------------------------------------------------------------------|
| ■IMAGE SIZE | Sets the photo size.                                                |
| FILE NO     | Sets how to assign the file number.                                 |

₩IDE SELECT.....Sets the horizontal to vertical ratio when recording movies.

#### (PLAYBACK) category

| VISUAL INDEX | Displays recording images as thumbnails (p. 25).      |
|--------------|-------------------------------------------------------|
| VIEW IMAGES  |                                                       |
| DATE INDEX   | Enables searching for desired images by date.         |
| FILM ROLL    | Displays and plays the scenes by a certain interval.  |
| ■FACE        | Displays and plays the face scenes.                   |
| PLAYLIST     | Displays and plays the playlist of movies.            |
| PLAYBACK SET |                                                       |
| DATA CODE    | Displays the detailed recording data during playback. |

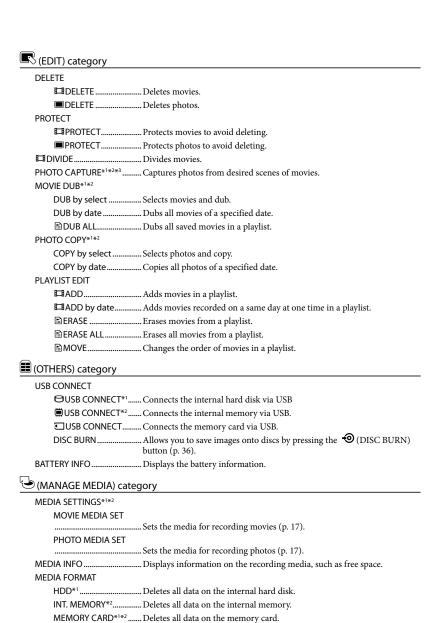

#### REPAIR IMG.DB F.

#### (GENERAL SET) category

SOUND/DISP SET

| VOLUME          | Adjusts the volume of playback sound (p. 26).                               |
|-----------------|-----------------------------------------------------------------------------|
| BEEP            | Sets whether the camcorder sounds operation beeps or not.                   |
| LCD BRIGHT      | Adjusts the brightness of the LCD screen.                                   |
| LCD BL LEVEL    | Adjusts the backlight of the LCD screen.                                    |
| LCD COLOR       | Adjusts the color intensity of the LCD screen.                              |
| DISPLAY SET     | Sets the duration that icons or indicators are displayed on the LCD screen. |
| OUTPUT SETTINGS |                                                                             |
| TV TYPE         | Converts the signal depending on the TV connected (p. 28).                  |
| DISP OUTPUT     | Sets whether the on-screen displays appears on the TV screen or not.        |
| CLOCK/ ALANG    |                                                                             |
| CLOCK SET       | Sets the date and time (p. 15).                                             |
| AREA SET        | Adjusts for a time difference without stopping the clock (p. 15).           |

#### POWER SETTINGS

A.SHUT OFF......Changes the [A.SHUT OFF] setting (p. 13).

POWER ON BY LCD ...... Sets whether or not the camcorder is turned on and off when you open and close the LCD screen.

#### OTHER SETTINGS

DEMO MODE.....Sets whether the demonstration appears or not.

CALIBRATION ......Calibrates the touch panel.

SUMMERTIME.....Sets the summertime (p. 15).

ALANGUAGE SET......Sets the display language (p. 16).

DROP SENSOR\*1.....Activates or deactivates the drop sensor.

<sup>\*1</sup> DCR-SR58E/SR68E/SR78E/SR88E

<sup>\*2</sup> DCR-SX34E/SX44E/SX53E/SX63E

<sup>\*3</sup> DCR-SX43E

# Getting detailed information from the "Handycam" Handbook

The "Handycam" Handbook is a user guide designed to be read on a computer screen. The "Handycam" Handbook is intended to be read when you want to know more about operating your camcorder.

- To install the "Handycam"
  Handbook on a Windows
  computer, place the supplied
  CD-ROM in the disc drive of your
  computer.
- On the installation screen displayed, click [Handbook].

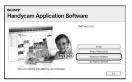

- Select the desired language and the model name of your camcorder, then click [Install]. Install by following the instructions on the screen.
  - The model name of your camcorder is printed on its bottom surface.

To view the "Handycam" Handbook, double-click the short-cut icon on the computer screen.

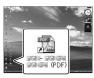

- When using a Macintosh, open the [Handbook]
   [GB] folder in the CD-ROM, then copy
   [Handbook.pdf].
- You need Adobe Reader to read "Handycam"
   Handbook. If it is not installed on your
   computer, you can download it from the Adobe
   Systems web page:
   http://www.adobe.com/
- Refer to "PMB Help" for details on the supplied software "PMB" (p. 36).

#### Additional information

## Troubleshooting

If you run into any problems using your camcorder, follow the steps below.

- ① Check the list (p. 55 to 57), and inspect your camcorder.
- ② Remove the power source, attach the power source again after about 1 minute, and turn the camcorder on.
- ③ Press RESET (p. 64, 65) using a pointed object, and turn the camcorder on.
  If you press RESET, all settings, including the clock setting, are reset.
- 4 Contact your Sony dealer or local authorized Sony service facility.
- Your camcorder may be required to initialize or change the current internal recording media of your camcorder, depending on the problem. In the event of this, the data stored on the internal recording media will be deleted. Be sure to save the data on the internal recording media on other media (backup) before sending your camcorder for repair. We will not compensate you for any loss of internal recording media data.
- During repair, we may check a minimum amount of data stored on the internal recording media in order to investigate the problem.
   However, your Sony dealer will neither copy nor retain your data.
- See the "Handycam" Handbook (p. 54) for details on the symptoms of your camcorder, and "PMB Help" (p. 36) on connecting your camcorder to a computer.

#### The power does not turn on.

- Attach a charged battery pack to the camcorder (p. 12).
- Connect the plug of the AC Adaptor to the wall outlet (wall socket) (p. 14).

## The camcorder does not operate even when the power is set to on.

- It takes a few seconds for your camcorder to be ready to shoot after the power is turned on. This is not a malfunction.
- Disconnect the AC Adaptor from the wall outlet (wall socket) or remove the battery pack, then reconnect it after about 1 minute. If your camcorder still does not work, press RESET (p. 64, 65) using a pointed object. (If you press RESET, all settings, including the clock setting, are reset.)
- The temperature of your camcorder is extremely high. Turn off the camcorder and leave it for a while in a cool place.
- The temperature of your camcorder is extremely low. Leave the camcorder with the power turned on. If you still cannot operate your camcorder, turn off the camcorder and take it to a warm place. Leave the camcorder there for a while, then turn on the camcorder.

#### Your camcorder gets warm.

 Your camcorder may become warm during operation. This is not a malfunction.

#### The power abruptly turns off.

- Use the AC Adaptor (p. 14).
- Turn on the power again.
- Charge the battery pack (p. 12).

## Pressing START/STOP or PHOTO does not record images.

- Press MODE to turn on the 🎞 (Movie) or 🗖 (Photo) lamp.
- Your camcorder is recording the image you have just shot on the recording media. You cannot make any new recordings during this period.
- The recording media is full. Delete unnecessary images (p. 31).
- Total number of movie scenes or photos has exceeded the recordable capacity of your camcorder. Delete unnecessary images (p. 31).

#### The recording stops.

 The temperature of your camcorder is extremely high/low. Turn off your camcorder and leave it for a while in a cool/warm place.

#### "PMB" cannot be installed.

 Check the computer environment or installation procedure required to install "PMB" (p. 33).

#### "PMB" does not work correctly.

· Quit "PMB" and restart your computer.

## The camcorder is not recognized by the computer.

- Disconnect devices from the USB jack of the computer other than the keyboard, mouse, and your camcorder.
- Disconnect the USB cable from the computer and your camcorder, and restart the computer, then connect the computer and your camcorder again in an orderly manner.

## Self-diagnosis display/Warning indicators

If indicators appear on the LCD screen, check the following.

If the problem persists even after you have tried to fix a couple of times, contact your Sony dealer or local authorized Sony service facility. In this case, when you contact them, give them all the numbers of the error code beginning with C or E.

#### C:04:□□

- The battery pack is not an "InfoLITHIUM" battery pack V series. Use an "InfoLITHIUM" battery pack (V series) (p. 12).
- Connect the DC plug of the AC Adaptor to your camcorder securely (p. 12).

#### C:06:□□

• The battery pack temperature is high. Change the battery pack or place it in a cool place.

#### C:13:□□ / C:32:□□

 Remove the power source. Reconnect it and operate your camcorder again.

#### E:00:00

• Follow the steps from ② to ④ on page 55.

#### Ø

- The internal hard disk of your camcorder is full. Delete unnecessary images on the internal hard disk (p. 31).
- An error may have occurred with the internal hard disk of your camcorder.

#### $\Box$

· Battery power is low.

#### 

• The battery pack temperature is high. Change the battery pack or place it in a cool place.

#### 

 The temperature of your camcorder is getting high. Turn off your camcorder and leave it in a cool place.

#### IJŢ

The temperature of your camcorder is low.
 Make the camcorder warm.

#### 3

- No memory card is inserted (p. 18).
- When the indicator flashes, there is not enough free space for recording images. Delete unnecessary images (p. 31), or format the memory card after storing the images on other media.

#### **Precautions**

The Image Database File is damaged. Check the data base file by touching MENU (MENU)
 → [Show others] → [REPAIR IMG.DB F.] (under → [MANAGE MEDIA] category) → the recording medium (DCR-SR58E/SR68E/SR78E/SR88E/SX34E/SX44E/SX53E/SX63E).

#### **3**

 The memory card is damaged. Format the memory card with your camcorder (p. 52).

#### §?1

• Incompatible memory card is inserted (p. 18).

#### **,** ∩ ,

 Access to the memory card was restricted on another device

#### ((事))

 The camcorder is unsteady. Hold the camcorder steady with both hands. However, note that the camera-shake warning indicator does not disappear.

#### ä

 The drop sensor function is activated. You may not be able to record nor play back images.

#### **®**

 The recording media is full. Delete unnecessary images (p. 31).

#### On use and care

- Do not use or store the camcorder and accessories in the following locations:
  - Anywhere extremely hot, cold or humid. Never leave them exposed to temperatures above 60  $^{\circ}$  C (140  $^{\circ}$ F), such as under direct sunlight, near heaters or in a car parked in the sun. They may malfunction or become deformed.
  - Near strong magnetic fields or mechanical vibration. The camcorder may malfunction.
  - Near strong radio waves or radiation. The camcorder may not be able to record properly.
  - Near AM receivers and video equipment.
     Noise may occur.
  - On a sandy beach or anywhere dusty. If sand or dust gets in your camcorder, it may malfunction. Sometimes this malfunction cannot be repaired.
  - Near windows or outdoors, where the LCD screen or the lens may be exposed to direct sunlight. This damages the inside of the LCD screen.
- Operate your camcorder on DC 6.8 V/7.2 V (battery pack) or DC 8.4 V (AC Adaptor).
- For DC or AC operation, use the accessories recommended in these operating instructions.
- Do not let your camcorder get wet, for example, from rain or sea water. If your camcorder gets wet, it may malfunction. Sometimes this malfunction cannot be repaired.
- If any solid object or liquid gets inside the casing, unplug your camcorder and have it checked by a Sony dealer before operating it any further.
- Avoid rough handling, disassembling, modifying, physical shock, or impact such as hammering, dropping or stepping on the product. Be particularly careful of the lens.
- Keep the camcorder turning off when you are not using your camcorder.
- Do not wrap your camcorder with a towel, for example, and operate it. Doing so might cause heat to build up inside.
- When disconnecting the power cord (mains lead), pull it by the plug and not the cord (lead).
- · Do not damage the power cord (mains lead)

- such as by placing anything heavy on it.
- Do not use a deformed or damaged battery pack.
- · Keep metal contacts clean.
- If the battery electrolytic liquid has leaked:
  - Consult your local authorized Sony service facility.
  - Wash off any liquid that may have contacted your skin.
  - If any liquid gets in your eyes, wash with plenty of water and consult a doctor.

## When not using your camcorder for a long time

- To keep your camcorder in optimum state for a long time, turn it on and let it run by recording and playing back images about once a month.
- Use up the battery pack completely before storing it.

#### LCD screen

- Do not exert excessive pressure on the LCD screen, as it may cause damage.
- If your camcorder is used in a cold place, a residual image may appear on the LCD screen.
   This is not a malfunction.
- While using your camcorder, the back of the LCD screen may heat up. This is not a malfunction.

#### To clean the LCD screen

 If fingerprints or dust make the LCD screen dirty, it is recommended that you use a soft cloth to clean it. When you use the LCD Cleaning Kit (sold separately), do not apply the cleaning liquid directly to the LCD screen. Use cleaning paper moistened with the liquid.

#### On handling the casing

- If the casing is soiled, clean the camcorder body with a soft cloth lightly moistened with water, and then wipe the casing with a dry soft cloth.
- Avoid the following to avoid damage to the finish:
  - Using chemicals such as thinner, benzine, alcohol, chemical cloths, repellent, insecticide and sunscreen

- Handling the camcorder with above substances on your hands
- Leaving the casing in contact with rubber or vinyl objects for a long period of time

#### About care and storage of the lens

- Wipe the surface of the lens clean with a soft cloth in the following instances:
  - When there are fingerprints on the lens surface
  - In hot or humid locations
  - When the lens is exposed to salty air such as at the seaside
- Store in a well-ventilated location subject to little dirt or dust.
- To prevent mold, periodically clean the lens as described above.

## On charging the pre-installed rechargeable battery

Your camcorder has a pre-installed rechargeable battery to retain the date, time, and other settings even when the camcorder is turned off. The pre-installed rechargeable battery is always charged while your camcorder is connected to the wall outlet (wall socket) via the AC Adaptor or while the battery pack is attached. The rechargeable battery will be fully discharged in about 3 months if you do not use your camcorder at all. Use your camcorder after charging the pre-installed rechargeable battery. However, even if the pre-installed rechargeable battery is not charged, the camcorder operation will not be affected as long as you are not recording the date.

#### Procedures

Connect your camcorder to a wall outlet (wall socket) using the supplied AC Adaptor, and leave it with the LCD screen closed for more than 24 hours.

## **Specifications**

## Note on disposal/transfer of the camcorder (DCR-SR58E/SR68E/SR78E/SR88E/SX34E/SX44E/SX53E/SX63E)

Even if you delete all movies and still images, or perform [MEDIA FORMAT], data on the internal recording media may not be completely erased. When you transfer the camcorder, it is recommended that you perform [EMPTY] (See "Getting detailed information from the "Handycam" Handbook" on page 54.) to prevent the recovery of your data. Also, when you dispose of the camcorder, it is recommended that you destroy the actual body of the camcorder.

## Note on disposal/transfer of memory card

Even if you delete data in the memory card or format the memory card on your camcorder or a computer, you may not delete data from the memory card completely. When you give the memory card to somebody, it is recommended that you delete data completely using data deletion software on a computer. Also, when you dispose of the memory card, it is recommended that you destroy the actual body of the memory card.

#### System

Signal format: PAL color, CCIR standards

Movie recording format:

Video: MPEG-2 PS

Audio recording system:

Dolby Digital 2ch Dolby Digital Stereo Creator

Photo file format

: DCF Ver.2.0 Compatible

: Exif Ver.2.21 Compatible

: MPF Baseline Compatible

Recording media (Movie/Photo)

Internal hard disk

DCR-SR58E/SR68E: 80 GB DCR-SR78E/SR88E: 120 GB

Internal memory

DCR-SX34E/SX44E: 4 GB DCR-SX53E/SX63E: 16 GB

"Memory Stick PRO Duo" media SD memory card (Class 2 or faster)

When measuring media capacity, 1 GB equals 1 billion bytes, a portion of which is used for system management and/or application files. The capacity that a user can use is below.

DCR-SR58E/SR68E: Approx. 79.3 GB

DCR-SR78E/SR88E: Approx. 119 GB DCR-SX34E/SX44E: Approx. 3.86 GB

DCR-SX534E/SX44E: Approx. 3.86 GB DCR-SX53E/SX63E: Approx. 15.5 GB

#### Image device

2.25 mm (1/8 type) CCD (Charge Coupled

Device)

Gross: Approx. 800 000 pixels

Effective (Movie, 16:9): Approx.

490 000 pixels

Effective (Photo, 16:9): Approx. 310 000 pixels Effective (Photo, 4:3): Approx. 410 000 pixels

#### Lens

Carl Zeiss Vario-Tessar 60 × (Optical), 2 000 × (Digital)

DCR-SR58E/SR68E/SR78E/SR88E

Filter diameter: 30 mm (1 3/16 in.)

F1.8 ~ 6.0

Focal length:

f=1.8 ~ 108 mm (3/32 ~ 4 3/8 in.)

When converted to a 35 mm still camera

For movies: 39 ~ 2 340 mm (1 9/16 ~

92 1/4 in.) (16:9)

For photos: 44 ~ 2 640 mm (1 3/4 ~ 104 in.)

(4:3)

Color temperature: [AUTO], [ONE PUSH], [INDOOR] (3 200 K), [OUTDOOR] (5 800 K)

Minimum illumination

3 lx (lux) ([AUTO SLW SHUTTR] is set to [ON], shutter speed 1/25 second)

#### Input/Output connectors

A/V Remote Connector: Video/audio output jack USB jack: mini-AB

(DCR-SR58E/SR78E/SX33E/SX34E/SX53E: output only)

#### LCD screen

Picture: 6.7 cm (2.7 type, aspect ratio 16:9) Total number of pixels: 230 400 (960  $\times$  240)

#### General

Power requirements: DC 6.8 V/7.2 V (battery pack) DC 8.4 V (AC Adaptor)

Average power consumption: During camera recording, using LCD screen at normal brightness:

DCR-SR58E/SR68E/SR78E/SR88E: 2.0 W DCR-SX33E/SX34E/SX43E/SX44E/SX53E/ SX63E: 1.8 W

Operating temperature: 0 °C to 40 °C (32 °F to 104 °F)

Storage temperature: -20 °C to +60 °C (-4 °F to +140 °F)

#### Dimensions (approx.)

SX63E

DCR-SR58E/SR68E/SR78E/SR88E  $56 \times 65 \times 107 \text{ mm} (2 1/4 \times 2 5/8 \times 4 1/4 \text{ in.})$ (w/h/d) including the projecting parts  $56 \times 65 \times 115 \text{ mm} (2 1/4 \times 2 5/8 \times 4 5/8 \text{ in.})$ (w/h/d) including the projecting parts, and the supplied rechargeable battery pack attached DCR-SX33E/SX34E/SX43E/SX44E/SX53E/

 $50 \times 55 \times 103 \text{ mm} (2 \times 2 1/4 \times 4 1/8 \text{ in.})$ (w/h/d) including the projecting parts  $50 \times 55 \times 112 \text{ mm} (2 \times 2 1/4 \times 4 1/2 \text{ in.}) (w/$ h/d) including the projecting parts, and the supplied rechargeable battery pack attached

Mass (approx.)

DCR-SR58E/SR68E/SR78E/SR88E:

280 g (9 oz) main unit only

320 g (11 oz) including the supplied

rechargeable battery pack

DCR-SX33E/SX34E/SX43E/SX44E/SX53E/ SX63E:

190 g (6 oz) main unit only

230 g (8 oz) including the supplied rechargeable battery pack and memory card

#### AC Adaptor AC-L200C/AC-L200D

Power requirements: AC 100 V - 240 V, 50 Hz/60 Hz

Current consumption: 0.35 A - 0.18 A

Power consumption: 18 W Output voltage: DC 8.4 V\*

Operating temperature: 0 °C to 40 °C (32 °F to 104 °F)

Storage temperature: -20 °C to +60 °C (-4 °F to +140 °F)

Dimensions (approx.):  $48 \times 29 \times 81 \text{ mm}$  (1 15/16  $\times$  1 3/16  $\times$  3 1/4 in.) (w/h/d) excluding the projecting parts

Mass (approx.): 170 g (6.0 oz) excluding the power cord (mains lead)

\* See the label on the AC Adaptor for other specifications.

#### Rechargeable battery pack NP-FV30

Maximum output voltage: DC 8.4 V

Output voltage: DC 7.2 V

Maximum charge voltage: DC 8.4 V

Maximum charge current: 2.12 A

Capacity

typical: 3.6 Wh (500 mAh) minimum: 3.6 Wh (500 mAh)

Type: Li-ion

Design and specifications of your camcorder and accessories are subject to change without notice.

· Manufactured under license from Dolby Laboratories.

## Expected charging and running time for the supplied battery pack (in minute)

| Recording media                | DCR-SR58E/SR68E/<br>SR78E/SR88E | DCR-SX33E/SX34E/<br>SX43E/SX44E/<br>SX53E/SX63E |
|--------------------------------|---------------------------------|-------------------------------------------------|
| Charging time<br>(full charge) | 11                              | 15                                              |
| Continuous recording time      | 100                             | 110                                             |
| Typical recording time         | 45                              | 50                                              |
| Playback time                  | 135                             | 160                                             |

- The recordable time may vary depending on the recording and subject conditions, [EBREC MODE].
- Recording condition: Recording mode [SP].
- Typical recording time shows the time when you repeat recording start/stop, switching the MODE lamp, and zooming.

## Expected recording time of movies in the internal recording media (in minute)

To set the recording mode, touch MENU
 (MENU) → [Show others] → [EIREC
 MODE] (under □ [SHOOTING SET]
 category). In the default setting, the recording
 mode is [SP] (p. 51).

#### Internal hard disk (80 GB)

#### DCR-SR58E/SR68E:

| Recording mode | Recording time |
|----------------|----------------|
| [HQ]           | 1220           |
| [SP]           | 1750           |
| [LP]           | 3660           |

#### Internal hard disk (120 GB)

#### DCR-SR78E/SR88E:

| Recording mode | Recording time |
|----------------|----------------|
| [HQ]           | 1830           |
| [SP]           | 2630           |
| [LP]           | 5510           |

#### Internal memory (4 GB)

#### DCR-SX34E/SX44E:

| Recording mode | Recording time |  |
|----------------|----------------|--|
| [HQ]           | 55             |  |
| [SP]           | 80             |  |
| [LP]           | 175            |  |

#### Internal memory (16 GB)

#### DCR-SX53E/SX63E

| Recording mode | Recording time |
|----------------|----------------|
| [HQ]           | 235            |
| [SP]           | 340            |
| [LP]           | 715            |

## Example of expected recording time of movies in a memory card

| Recording mode | For 4 GB capacity |
|----------------|-------------------|
| [HQ]           | 55 (50)           |
| [SP]           | 80 (50)           |
| [LP]           | 175 (110)         |

- The number in ( ) is the minimum recordable time.
- · On charging/recording/playback time
  - Measured when using the camcorder at 25  $^{\circ}$ C (77  $^{\circ}$ F) (10  $^{\circ}$ C to 30  $^{\circ}$ C (50  $^{\circ}$ F to 86  $^{\circ}$ F) is recommended)
- The recording and playback time will be shorter in low temperatures, or depending on the conditions under which you use your camcorder.

#### On trademarks

Corporation.

- "Handycam" and HANDYCAM are registered trademarks of Sony Corporation.
- "Memory Stick," "Memory Stick Duo,"

  "MEMORY STICK DUO," "Memory Stick PRO Duo,"

  "MEMORY STICK PRO DUD," "Memory Stick

  PRO-HG Duo," "MEMORY STICK PRO-H6 Duo,"

  "Memory Stick Micro," "MagicGate,"

  "MAGICGATE," "MagicGate Memory

  Stick" and "MagicGate Memory Stick Duo" are

  trademarks or registered trademarks of Sony
- "InfoLITHIUM" is a trademark of Sony Corporation.
- "DVDirect" is a trademark of Sony Corporation.
- Dolby and the double-D symbol are trademarks of Dolby Laboratories.
- Microsoft, Windows, Windows Vista, and DirectX are either registered trademarks or trademarks of Microsoft Corporation in the United States and/or other countries.
- Macintosh and Mac OS are registered trademarks of Apple Inc. in the U.S. and other countries.
- Intel, Intel Core, and Pentium are trademarks or registered trademarks of Intel Corporation or its subsidiaries in the United States and other countries.
- Adobe, the Adobe logo, and Adobe Acrobat are either registered trademarks or trademarks of Adobe Systems Incorporated in the United States and/or other countries.
- SDXC and SDHC logo are trademarks of SD-3C, LLC.
- MultiMediaCard is a trademark of MultiMediaCard Association.

All other product names mentioned herein may be the trademarks or registered trademarks of their respective companies. Furthermore, ™ and ® are not mentioned in each case in this manual.

#### Quick reference

### Screen indicators

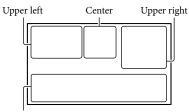

Bottom

#### Upper left

| Indicator       | Meaning                         |
|-----------------|---------------------------------|
| MENU            | MENU button                     |
| ଷ               | Self-timer recording            |
| <b>i</b> †      | MICREF LEVEL low                |
| 4:3             | WIDE SELECT                     |
| *               | BLT-IN ZOOM MIC                 |
| <b>☞</b> 60 min | Remaining battery               |
| • जि            | Recording folder of memory card |
| =∞              | VIDEO LIGHT                     |
| 5               | Return button                   |
|                 |                                 |

#### Center

| Indicator    | Meaning          |
|--------------|------------------|
| [STBY]/[REC] | Recording status |
| VGA CO.2M    | Photo size       |
| ¢Þ           | Slide show set   |
| (#) C AC!I   | Warning          |
| <b></b>      | Playback mode    |

#### Upper right

| Indicator | Meaning                              |
|-----------|--------------------------------------|
| HQ SP LP  | Recording mode (HQ/<br>SP/LP)        |
| 9 🖷 🗔     | Recording/playback/<br>editing media |
| 0:00:00   | Counter (hour:minute: second)        |

| Indicator                                              | Meaning                                                                  |
|--------------------------------------------------------|--------------------------------------------------------------------------|
| [00min]                                                | Estimated recording remaining time                                       |
| WHITE BLACK<br>FADER FADER                             | FADER                                                                    |
| ₩ <sub>OFF</sub>                                       | Drop sensor off                                                          |
| ë                                                      | Drop sensor activated                                                    |
| 9999 <b>△</b> →⊖<br>9999 <b>△</b> →<br>9999 <b>△</b> → | Approximate number of recordable photos and recording media              |
| क्ति •                                                 | Playback folder of memory card                                           |
| 100/112                                                | Current playing movie or photo/Number of total recorded movies or photos |

#### Bottom

| Indicator             | Meaning                             |
|-----------------------|-------------------------------------|
| [⊕1<br>KOFF           | [FACE DETECTION] set to [OFF]       |
| <b>€ Å å</b>          | Manual focus                        |
|                       | SCENE SELECTION                     |
| * ☆ ┗┛                | White balance                       |
| (( \( \frac{1}{1} \)) | SteadyShot off                      |
|                       | SPOT MTR/FCS/SPOT<br>METER/EXPOSURE |
| т₩                    | TELE MACRO                          |
| 3.                    | Backlight                           |
| <b>⊕</b> <u>=</u>     | OPTION button                       |
| ▶                     | VIEW IMAGES button                  |
| © II                  | Slide show button                   |
| △ 101-0005            | Data file name                      |
| 0-п                   | Protected image                     |
| 88                    | Index button                        |
| . 7 15 4 1.41 1.41    |                                     |

- Indicators and their positions are approximate and may differ from what you actually see.
- Some indicators may not appear, depending on your camcorder model.

#### Parts and controls

Figures in ( ) are reference pages.

#### DCR-SR58E/SR68E/SR78E/SR88E

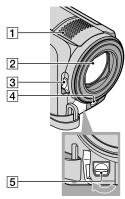

- 1 Built-in microphone
- 2 Lens (Carl Zeiss lens)
- 3 LENS COVER switch
- 4 LED VIDEO LIGHT
- 5 A/V Remote Connector (28)

#### DCR-SX33E/SX34E/SX43E/SX44E/ SX53E/SX63E

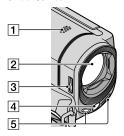

- 1 Speaker
- 2 Lens (Carl Zeiss lens)
- 3 LENS COVER switch
- 4 LED VIDEO LIGHT
  5 Built-in microphone

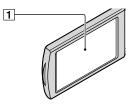

#### 1 LCD screen/Touch panel

If you rotate the LCD panel 180 degrees, you can close the LCD panel with the LCD screen facing out. This is convenient during playback operations.

#### DCR-SR58E/SR68E/SR78E/SR88E

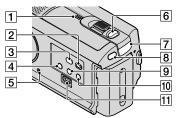

- 1 Speaker
- 2 (VIEW IMAGES) button (25)
- (DISC BURN) button (36)
- 4 POWER button (15)
- 5 RESET button

Press RESET using a pointed object.

Press RESET to initialize all the settings including the clock setting.

- 6 PHOTO button (24)
- 7 

  (movie)/

  (photo) lamp (21)
- 8 MODE button (21)
- 9 3 (Backlight) button
- 10 LIGHT button
  Press to light up the LIGHT.
- (DCR-SR58E/SR78E: output only)

#### DCR-SX33E/SX34E/SX43E/SX44E/ SX53E/SX63E

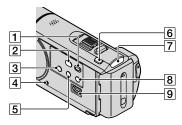

- 1 ► (VIEW IMAGES) button (25)
- 2 (DISC BURN) button (36)
- 3 POWER button (19)
- 4 RESET button
  Press RESET using a pointed object.
  Press RESET to initialize all the settings
- 5 🛭 (Backlight) button

including the clock setting.

- 6 MODE button (21)
- **7 口** (movie)/**心** (photo) lamp (21)
- 8 LIGHT button
  Press to light up the LIGHT.

#### DCR-SR58E/SR68E/SR78E/SR88E

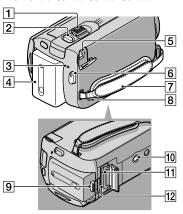

- 1 Power zoom lever
- 2 PHOTO button (24)
- 3 CHG (charge) lamp (12)
- 4 Battery pack (12)
- 5 DC IN jack (12)
- 6 START/STOP button (22)
- **7** Grip belt (20)
- 8 Hook for a shoulder belt
- 9 BATT (battery) release lever (13)
- 10 Tripod receptacle

Attach a tripod (sold separately) to the tripod receptacle using a tripod screw (sold separately: the length of the screw must be less than 5.5 mm (7/32 in.)).

- [1] Access lamp (memory card) (18) While the lamp is lit or flashing, the camcorder is reading or writing data.
- 12 Memory card slot (18)

#### DCR-SX33E/SX34E/SX43E/SX44E/ SX53E/SX63E

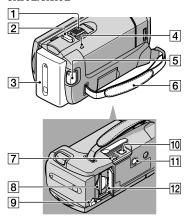

- 1 Power zoom lever
- 2 PHOTO button (24)
- 3 Battery pack
- 4 CHG (charge) lamp (12)
- 5 START/STOP button (22)
- **6** Grip belt (20)
- **7** DC IN jack (12)
- 8 Memory card slot (18)
- 9 BATT (battery) release lever (13)
- 10 A/V Remote Connector (28)
- 11 Tripod receptacle

Attach a tripod (sold separately) to the tripod receptacle using a tripod screw (sold separately: the length of the screw must be less than 5.5 mm (7/32 in.)).

[12] Access lamp (memory card) (18) While the lamp is lit or flashing, the camcorder is reading or writing data.

# Quick reference

### Index

| (Symbols)                              |
|----------------------------------------|
| 16:929                                 |
| 4:329                                  |
| A                                      |
| A/V connecting cable28, 45             |
| Altitude8                              |
| В                                      |
| Battery pack12                         |
|                                        |
| Capturing photos from a movie          |
| Care57                                 |
| Charging the battery pack12            |
| Charging the battery pack abroad       |
| 14 CLOCK SET15                         |
| CLOCK SE1                              |
| Computer system33                      |
| Copy19                                 |
| Copying a disc39                       |
| Creating a disc38, 42                  |
| D                                      |
| DATA CODE16                            |
| DATE/TIME16                            |
| DELETE31                               |
| Disc recorder45                        |
| Dubbing19           DVDirect Express42 |
| DVD writer42, 44                       |
|                                        |
| E Ivi                                  |
| Editing movies                         |
|                                        |
|                                        |
| Fully charged12                        |
| H                                      |
|                                        |
| "Handycam" Handbook54                  |
| "Handycam" Handbook54                  |
|                                        |

| Internal memory17             |
|-------------------------------|
| <b>D</b>                      |
| LANGUAGE SET16                |
| M                             |
| Macintosh33                   |
| Maintenance57                 |
| MEDIA SETTINGS17              |
| Memory card18                 |
| "Memory Stick" media18        |
| "Memory Stick PRO-HG Duo"     |
| media18                       |
| "Memory Stick PRO Duo" media  |
|                               |
| MOVIE MEDIA SET17             |
| Movies22, 25                  |
| MY MENU48                     |
| MY MENU SETTING48             |
| M1 MENU SEI IING48            |
| 0                             |
| One Touch Disc Burn36         |
| Operation beeps16             |
| Operation flow9               |
| OPTION MENU50                 |
| P                             |
| Parts and controls64          |
| PHOTO MEDIA SET17             |
| Photos24, 25                  |
| Playback25                    |
| PMB (Picture Motion Browser)  |
| 33, 36                        |
| PMB Help36                    |
| Power on15                    |
| Precautions57                 |
| R                             |
| Rec & zoom buttons on LCD22   |
| Recording22                   |
| Recording and playback time61 |
| Recording media17             |
| Repair55                      |

RESET ......65

| 5                               |
|---------------------------------|
| Saving images in external media |
| 40                              |
| Screen indicators63             |
| Self-diagnosis display56        |
| Setting the date and time15     |
| Software33                      |
| Specifications59                |
| Supplied items5                 |
|                                 |
| Thumbnail31                     |
| Troubleshooting55               |
| Turning the power on15          |
| TV28                            |
| TV TYPE28                       |
| U                               |
| USB cable42, 44                 |
| USB CONNECT42, 44               |
| V                               |
| VIEW IMAGES25                   |
| VISUAL INDEX25                  |
| Volume26                        |
| W                               |
| Wall outlet (wall socket)12     |
| Warning indicators56            |
|                                 |
| Windows33                       |
| Windows33                       |
|                                 |

You will find the menu lists on pages 51 to 53.

Additional information on this product and answers to frequently asked questions can be found at our Customer Support Website.

http://www.sony.net/

Printed on 70% or more recycled paper.

Printed in China

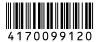